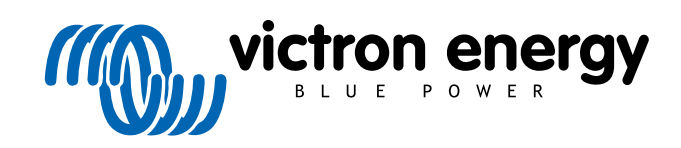

**DEUTSCH** 

# **ESS-Konstruktions- und Installationshandbuch**

Rev 06 09/2022 Diese Anleitung ist auch im [HTML5](https://www.victronenergy.com/media/pg/Energy_Storage_System/de/index-de.html)-Format verfügbar.

# Inhaltsverzeichnis

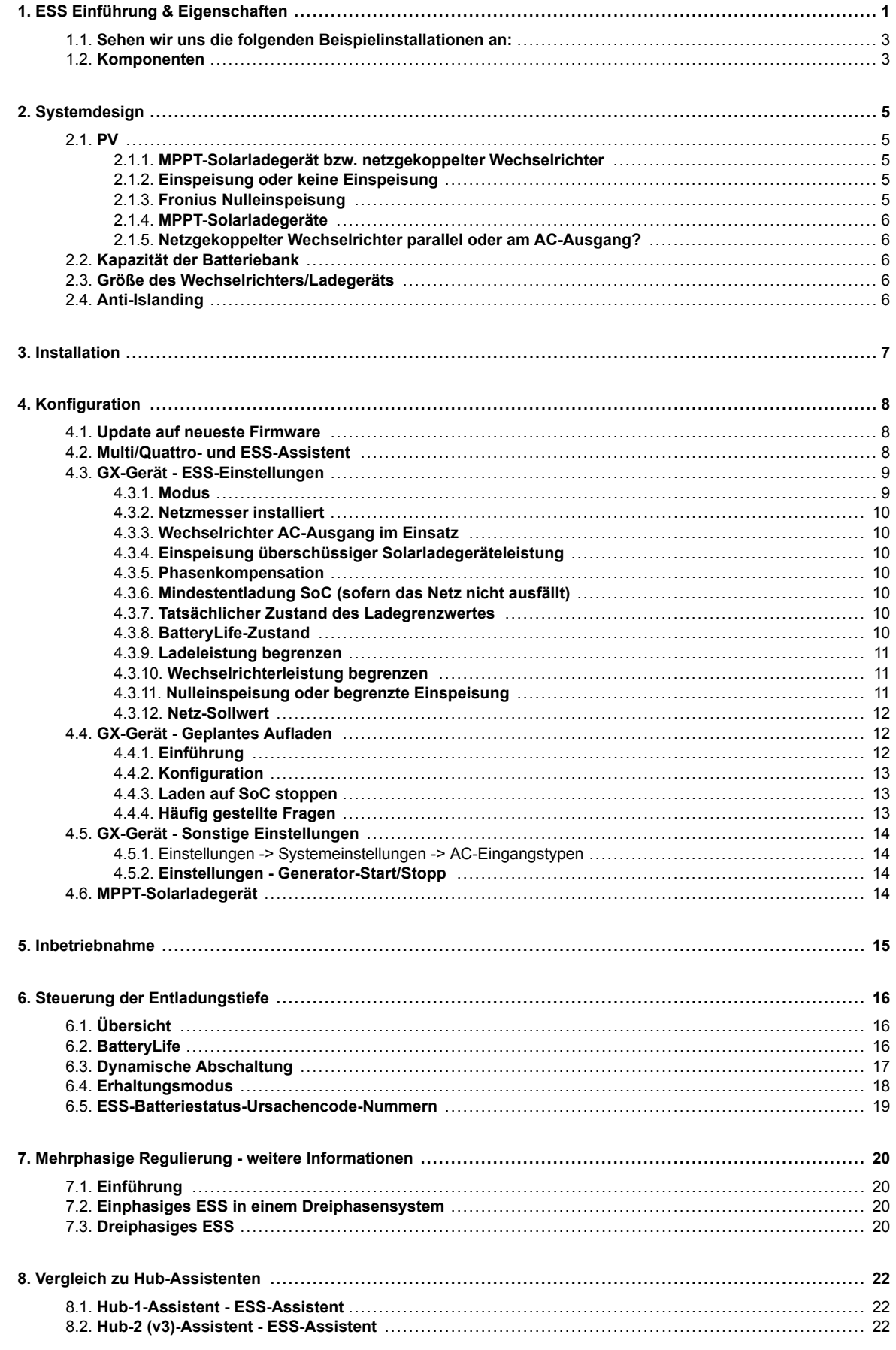

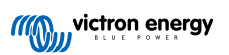

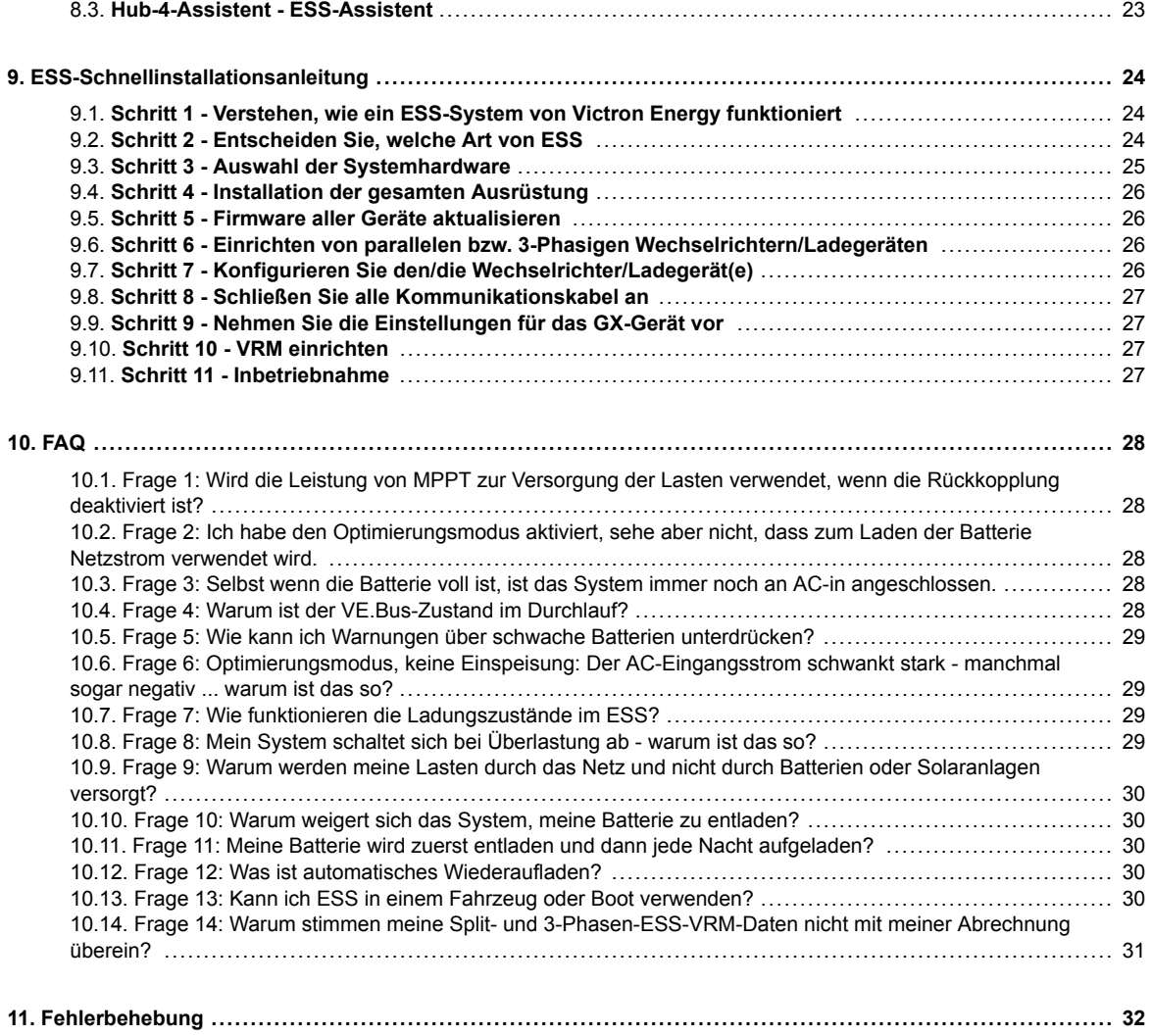

# <span id="page-3-0"></span>**1. ESS Einführung & Eigenschaften**

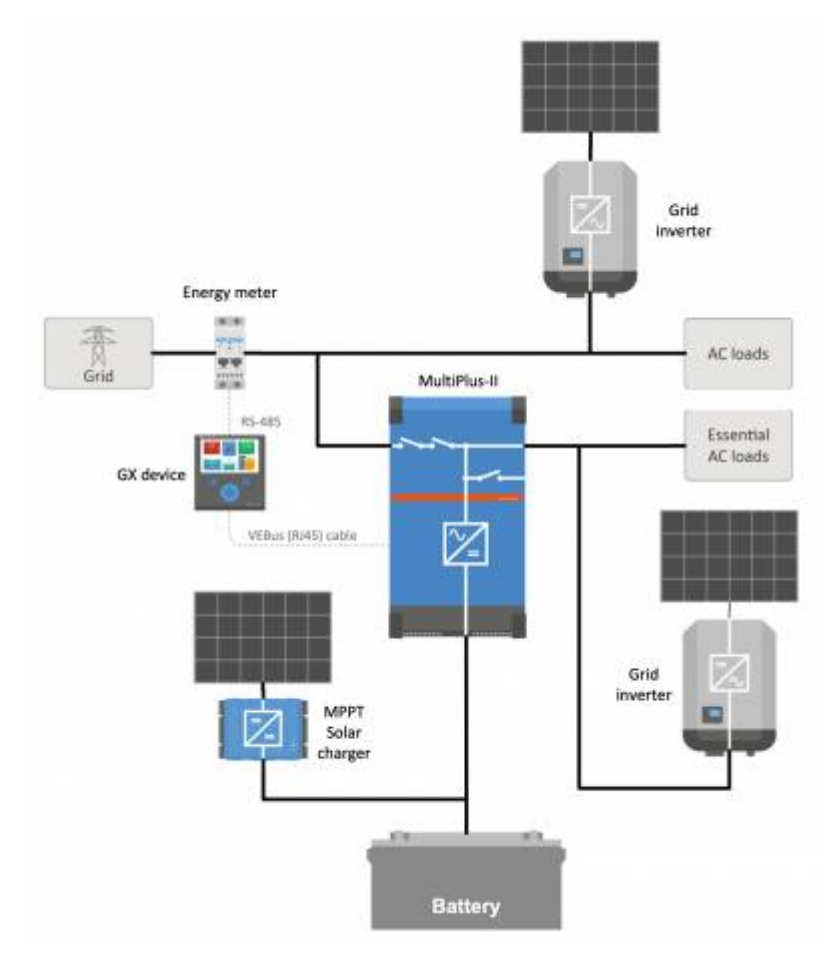

#### **Was ist ESS?**

Ein Energiespeichersystem (ESS) ist eine spezifische Art von Energiesystem, das eine Verbindung zum Stromnetz mit einem Victron Wechselrichter/Ladegerät, einem [GX-Gerät](https://www.victronenergy.com/live/venus-os:start) und einem Batteriesystem integriert. Es speichert tagsüber Solarenergie in Ihrer Batterie, die später, wenn die Sonne nicht mehr scheint, genutzt werden kann.

Es ermöglicht die zeitversetzte Energieerzeugung, das Aufladen von Solarenergie, die Bereitstellung von Netzunterstützung und den Export von Energie zurück in das Netz.

Wenn ein ESS-System in der Lage ist, mehr Strom zu erzeugen, als es verbrauchen und speichern kann, kann es den Überschuss an das Netz verkaufen; und wenn es nicht genügend Energie oder Strom hat, kauft es diesen automatisch aus dem Netz.

Im ESS-System muss es mindestens einen Wechselrichter/Ladegerät und auch ein [GX-Gerät](https://www.victronenergy.com/live/venus-os:start) geben, wie z.B.:

- [Cerbo GX](https://www.victronenergy.com/panel-systems-remote-monitoring/cerbo-gx)
- [Venus GX](https://www.victronenergy.com/panel-systems-remote-monitoring/venus-gx)

Weitere Komponenten können bei Bedarf hinzugefügt werden, siehe [Kapitel 2. \[5\]](#page-7-0)

#### **Wann ist es angebracht, ESS zu verwenden?**

Verwenden Sie ESS in einem System mit Eigenverbrauch, einem Backup-System mit Solaranlage oder einer Mischung aus beidem: So können Sie beispielsweise 30 % der Batteriekapazität für den Eigenverbrauch verwenden und die restlichen 70 % als Backup für den Fall eines Ausfalls des Versorgungsnetzes verfügbar halten.

#### Optimierung des Eigenverbrauchs:

Wenn mehr PV-Leistung vorhanden ist, als für den Betrieb von Lasten erforderlich ist, wird die überschüssige PV-Energie in der Batterie gespeichert. Diese gespeicherte Energie wird dann zur Versorgung der Lasten zu Zeiten verwendet, in denen die PV-Leistung knapp ist.

Der Prozentsatz der Batteriekapazität, der für den Eigenverbrauch verwendet wird, ist konfigurierbar. Wenn der Ausfall des Versorgungsnetzes extrem selten ist, könnte er auf 100 % gesetzt werden. An Orten, an denen ein Netzausfall häufig - oder

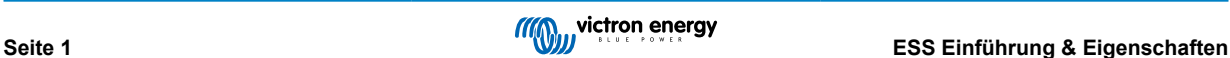

sogar täglich - auftritt, können Sie sich dafür entscheiden, nur 20 % der Batteriekapazität zu nutzen und 80 % für den nächsten Netzausfall einzusparen. Afrikanische Länder zum Beispiel.

#### Halten Sie die Batterien zu 100 % geladen:

ESS kann auch so konfiguriert werden, dass die Batterien voll geladen bleiben. Ein Ausfall des Versorgungsnetzes ist dann das einzige Mal, dass Batteriestrom verwendet wird - als Backup. Sobald das Netz wiederhergestellt ist, werden die Batterien entweder über das Netz oder über Solarpaneele - sofern verfügbar - aufgeladen.

#### **ESS in einem System mit einem Generator**

Die Konfiguration von ESS in einem System, das einen Dieselgenerator als Backup - für längere Netzausfälle - verwendet, kann erreicht werden. Netzcode und Netzverlustkonfiguration erfordern besondere Aufmerksamkeit, siehe [hier](https://www.victronenergy.com/live/ve.bus:grid-codes-and-loss-of-mains-detection).

Und auf dem [GX-Gerät](https://www.victronenergy.com/live/venus-os:start) wählen Sie "Generator" als AC-Eingangstyp im Menü Einstellungen → Systemeinstellungen. Das System wird dann das Aufladen des Generators ermöglichen; es stellt sicher, dass der Generator ordnungsgemäß geladen wird, und wird automatisch abgeschaltet, sobald die Parameter erfüllt sind.

#### **Wann ESS nicht verwendet werden sollte**

- Netzunabhängige Systeme entweder mit oder ohne Generator.
- Marinesysteme.
- Automobilsysteme.
- Wechselrichterpriorität, auch bekannt als "Absichtliche Inselbildung" oder "Ignoriere AC"-Eingangssysteme.

#### **Mit und ohne Netzmesser**

ESS kann sowohl mit als auch ohne externen Netzmesser verwendet werden.

Wo ein Netzmesser vorhanden ist, kann entweder ein ganzes oder ein teilweises netzparalleles System für den Parallelbetrieb konfiguriert werden.

Wenn kein Netzmesser vorhanden ist, werden alle Lasten an den AC-Ausgang angeschlossen. Und wo ein PV-Wechselrichter vorhanden ist, wird dieser auch an den AC-Ausgang angeschlossen.

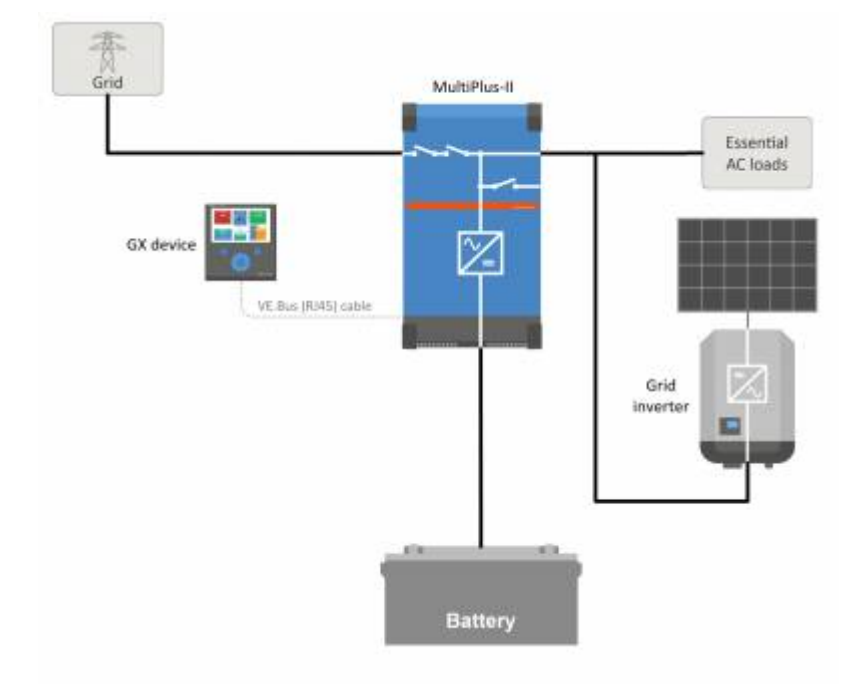

#### **Optionale Einspeisung der Leistung von MPPT-Solarladegeräten**

Strom aus einem MPPT kann in das Netz zurückgespeist werden. Aktiviert/Deaktiviert durch eine Benutzereinstellung auf der CCGX: Einstellungen → ESS.

#### **Fronius Nulleinspeiseoption**

Durch den Einsatz der Leistungsreduzierung bei netzgekoppelten Fronius-Wechselrichtern kann das ESS-System die Leistung der installierten PV-Wechselrichter automatisch reduzieren, sobald eine Rückspeisung erkannt wird; ohne Umschaltung und Frequenzverschiebung.

Es ist nicht möglich, ESS mit dem Fronius Smart Meter zu kombinieren - aber es ist auch nicht notwendig, da ESS bereits über eine Messung verfügt.

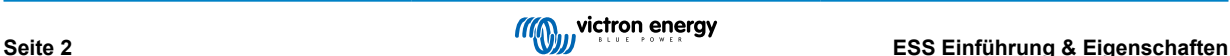

<span id="page-5-0"></span>Mit ESS ist es nicht möglich, die Einspeisung eines Systems mit netzgekoppelten Wechselrichtern anderer Marken zu deaktivieren. Siehe Kapitel [2.1.2 \[5\]](#page-7-0) für weitere Informationen.

#### **ESS-Schulung**

- [ESS-Webinar 2016-12-19 Youtube \(EN\)](https://www.youtube.com/watch?v=tbpQzEZTElI)
- [ESS-Webinar 2016-12-19 Youtube \(DE\)](https://www.youtube.com/watch?v=zIfRHrxtxKo&index=1&list=PLnKCJA0l3E6bKtlcvIgCy-bB2wvryr5i8)
- [ESS-Webinar 2016-12-19 Youtube \(ES\)](https://www.youtube.com/watch?v=QxoHfBBGnt4&index=2&list=PLnKCJA0l3E6bKtlcvIgCy-bB2wvryr5i8)
- [ESS-Webinar 2016-12-19 PPT](https://www.victronenergy.com/live/_media/ess:2016_-_ess_training2.pptx)

#### **Energiespeichersystem - Einführung, Beispiele und Diagramme**

Ein separates Dokument, das weitere einführende Informationen, Übersichten und Systembeispiele enthält, kann [hier](https://www.victronenergy.com/upload/documents/Brochure-Energy-Storage-EN_web.pdf) [heruntergeladen](https://www.victronenergy.com/upload/documents/Brochure-Energy-Storage-EN_web.pdf) werden.

#### **Erweiterte Steuerungsoptionen**

Siehe [ESS-Modus 2 und 3](https://www.victronenergy.com/live/ess:ess_mode_2_and_3).

### **1.1. Sehen wir uns die folgenden Beispielinstallationen an:**

- Energiespeichersystem für Privathaushalte mit MPPT-Solarladegerät
- Nachrüsten einer vorhandenen netzgekoppelten Wechselrichter-Installation
- System mit Generator-Backup (unter Verwendung der automatischen Aggregat-Start-/Stopp-Funktion in CCGX)

#### **Backup-System mit Solar**

Alle Lasten werden auf den AC-Ausgang des Wechselrichters/Ladegeräts verdrahtet. Der ESS-Modus ist auf "Batterien geladen halten' konfiguriert.

Bei Verwendung eines netzgekoppelten Wechselrichters wird dieser ebenfalls an den AC-Ausgang angeschlossen.

Wenn Netzstrom verfügbar ist, wird die Batterie sowohl mit Strom aus dem Netz als auch aus dem PV geladen. Lasten werden von PV gespeist, wenn diese Energiequelle verfügbar ist.

Die Einspeisung ist optional und kann je nach lokalen Vorschriften aktiviert oder deaktiviert werden.

### **1.2. Komponenten**

#### **Wechselrichter/Ladegerät**

Das Energiespeichersystem verwendet einen bidirektionalen [MultiPlus- oder Quattro-Wechselrichter/Ladegerät](https://www.victronenergy.com/inverters-chargers) als Hauptkomponente.

Beachten Sie, dass ESS nur auf VE.Bus [Multis und Quattros](https://www.victronenergy.com/inverters-chargers) installiert werden kann, die mit einem Mikroprozessor der zweiten Generation (26 oder 27) ausgestattet sind. Alle neu ausgelieferten VE.Bus Wechselrichter/Ladegeräte haben Chips der 2. **Generation** 

Der Multi RS ist derzeit ausgenommen und unterstützt ESS noch nicht.

#### **GX-Gerät**

Das System wird vom [Color Control GX \(CCGX\)](https://www.victronenergy.com/panel-systems-remote-monitoring/color-control) verwaltet, das auch eine umfassende Überwachung bietet, sowohl lokal als auch remote über unser [VRM-Portal](https://vrm.victronenergy.com/) und die [VRM-App.](https://www.victronenergy.com/support-and-downloads/software#victron-vrm-app)

#### **Batterie**

Victron Lithiumbatterien

- <https://www.victronenergy.com/batteries/lithium-battery-12-8v>
- https://www.victronenergy.com/batteries/lithium-battery-24v-180ah

Kompatibilität mit Batterien von Drittanbietern

Bitte beachten Sie diese Liste von Batterien von Drittanbietern, mit denen Victron-Geräte kompatibel sind:

[https://www.victronenergy.com/live/battery\\_compatibility:start](https://www.victronenergy.com/live/battery_compatibility:start)

#### Bleibatterien: OPzS und OPzV

Der relativ hohe Innenwiderstand dieser Batterietypen sollte bei der Konzeption eines Systems, das diese Batterien verwendet, berücksichtigt werden.

Bleibatterien: AGM / GEL

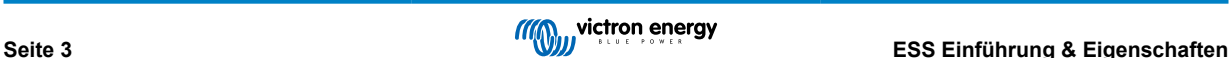

Beachten Sie, dass die Verwendung von Standard-AGM- und GEL-Batterien nicht für Anlagen empfohlen wird, die dafür ausgelegt sind, die Batteriebank täglich zu laden.

#### **Batteriewächter**

In den meisten Situationen ist es nicht notwendig, einen Batteriewächter zu installieren:

- Lithiumbatterien mit CAN-bus-Anschluss (BYD B-Box, Pylon, LG Resu und andere) haben bereits eine eingebaute Batterieüberwachung. Das Hinzufügen eines weiteren wird nur zu einem Konflikt führen. Verwenden Sie immer die CAN-bus-Verbindung, um den Batteriestatus bzw. die Ladezustandsdaten für diese Batterien bereitzustellen.
- Redflow ZBM / ZCell Zink-Bromid-Flow-Batterien mit dem ZCell BMS unterstützen ebenfalls das gleiche CAN-bus-Protokoll. Dies ist der bevorzugte Integrationsansatz für diese Batterien.
- Der eingebaute Batteriewächter des Multi-Wechselrichter/Ladegeräts kann zur Bereitstellung von Daten verwendet werden, wenn die eingebauten Batterien keinen eingebauten Wächter haben. Der Vorteil hierbei ist, dass in einem ESS-System auch die Ladeströme von MPPT-Solarladegeräten berücksichtigt werden.

Die einzige Situation, in der eine externe Batterieüberwachung erforderlich ist, ist, wenn ein System, das einen Batterietyp ohne Wächter verwendet, auch über zusätzliche Stromquellen verfügt: zum Beispiel einen DC-Windgenerator. (Zu den Batterietypen ohne Wächter gehören z.B. Bleibatterien oder [Victron 12,8 V-Lithiumbatterien.](https://www.victronenergy.com/batteries/lithium-battery-12-8v))

Wenn ein zusätzlicher Batteriewächter erforderlich ist, verwenden Sie einen von diesen:

- [BMV-700](https://www.victronenergy.com/battery-monitors/bmv-700)
- [Lynx Shunt VE.Can](https://www.victronenergy.com/battery-monitors/lynx-shunt-ve-can)

Detaillierte Informationen finden Sie im [CCGX-Handbuch Kapitel 5.2.](https://www.victronenergy.com/live/ccgx:start#battery_state_of_charge_soc)

#### **Netzmesser (optional)**

Bei einer vollständig oder teilweise netzparallelen Installation kann ein Energiezähler in der Hauptverteilerschalttafel zwischen dem Netz und der Anlage installiert werden.

Ein Netzmesser ist nicht erforderlich, wenn auf der *Eingangsseite* des Multi/Quattro-Systems keine erneuerbare(n) AC-Energiequelle(n) und auch keine AC-Last(en) vorhanden sind (d.h. wenn sich alle diese Quellen und Lasten auf der *Ausgang*sseite des Multi/Quattro-Systems befinden).

Falls zwischen dem Netzanschlusspunkt und der Eingangsseite des Multi/Quattro-Systems eine erneuerbare AC-Energiequelle oder eine AC-Last vorhanden ist, werden falsche Ergebnisse berechnet und vom GX aufgezeichnet, es sei denn, es ist ein Netzmesser installiert und aktiviert.

Insbesondere ohne Netzmesser:

- Wenn erneuerbare Energie auf der Eingangsseite bereitgestellt wird, ist der Netzwert falsch (zu niedrig/negativ); und
- Der angezeigte AC-Lastwert ist zu niedrig (und zeigt Null an, wenn ein Überschuss an erneuerbarer Energie vorhanden ist).

Beide Probleme werden durch die Installation eines Netzmessers gelöst.

[Klicken Sie hier für weitere Informationen über die Konfiguration von Netzmessern.](https://www.victronenergy.com/live/energy-meters:start)

#### **PV (optional)**

ESS kann sowohl mit netzgekoppelten PV-Wechselrichtern als auch mit MPPT-Solarladegeräten arbeiten. (Eine Mischung aus beidem ist auch möglich).

Bei der Verwendung von netzgekoppelten PV-Wechselrichtern empfehlen wir, die Überwachung mit CCGX durchzuführen. Siehe CCGX-Handbuch für die Optionen.

ESS kann auch ohne PV betrieben werden. Dies ist typisch für *virtuelle Kraftwerke*, bei denen die Anlage Teil eines Clusters kleiner Speichersysteme ist, die bei Bedarfsspitzen Energie in das Netz einspeisen.

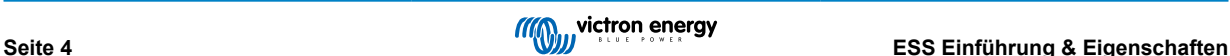

# <span id="page-7-0"></span>**2. Systemdesign**

### **2.1. PV**

#### **2.1.1. MPPT-Solarladegerät bzw. netzgekoppelter Wechselrichter**

ESS kann entweder mit einem MPPT-Solarladegerät oder einem netzgekoppelten Wechselrichter sowie einer Mischung aus beiden arbeiten.

Im Allgemeinen wird der MPPT-Solarlader in einem kleinen System effektiver sein als ein netzgekoppelter Wechselrichter. Der Grund dafür ist, dass ein MPPT-Solarlader einen Wirkungsgrad von bis zu 99 % hat, wohingegen die von einem netzgekoppelten Wechselrichter kommende PV-Energie zunächst von DC in AC und dann wieder von AC in DC umgewandelt wird, was Verluste von bis zu 20 oder 30 % verursacht. Dies wird noch stärker spürbar sein, wenn der Energieverbrauch hauptsächlich morgens und abends stattfindet.

Wenn der Großteil des Energieverbrauchs tagsüber stattfindet - beispielsweise in einem Büro mit Klimaanlage - wird ein netzgekoppelter Wechselrichter effizienter sein. Nach der (sehr effizienten) Umwandlung in AC wird die PV-Energie direkt von der Klimaanlage genutzt.

Im Falle von "keine Einspeisung" sollten Sie einen MPPT-Solarlader - oder andernfalls einen Fronius PV-Wechselrichter - in Betracht ziehen und dann die Funktion "Nulleinspeisung" verwenden. Dies wird zu einem wesentlich stabileren System führen.

#### **2.1.2. Einspeisung oder keine Einspeisung**

Die Regeln rund um die Einspeisung sind überall auf der Welt unterschiedlich. In verschiedenen Ländern:

- 1. Energie kann zurück ins Netz verkauft werden oder zur Senkung der Stromrechnung in umgekehrter Richtung betrieben werden.
- 2. Einspeisung ist erlaubt, wird aber nicht belohnt: Die gesamte zurückgespeiste Energie geht in dem Sinne verloren, dass der Energieversorger Sie nicht dafür bezahlt. Es handelt sich jedoch um einen ökologisch sinnvollen Energiebeitrag
- 3. Einspeisung wird absolut nicht toleriert nicht einmal für ein paar Sekunden: Es gibt in Südafrika bestimmte Prepaid-Zähler, die sich vom Netz trennen, wenn sie die Einspeisung feststellen.
- 4. Die Einspeisung führt zu überhöhten Rechnungen, weil der Stromzähler nur in eine Richtung nach oben zählen kann. Jede in das Netz zurückgespeiste kWh wird fälschlicherweise als verbrauchte Energie gezählt und in Rechnung gestellt.

#### **Einspeisung**

Die Einspeisung von PV-Leistung über ein MPPT-Solarladegerät kann im Menü Energiespeichersysteme auf CCGX *aktiviert* oder *deaktiviert* werden. Beachten Sie, dass nach der Deaktivierung die PV-Leistung weiterhin für die Versorgung von AC-Lasten zur Verfügung steht.

Die Einspeisung der an netzgekoppelte Wechselrichter angeschlossenen PV erfolgt automatisch. Es sind keine Einstellungen oder besonderen konstruktiven Überlegungen zu berücksichtigen, unabhängig davon, ob sie am Eingang bzw. Ausgang des Wechselrichters/Ladegeräts angeschlossen sind.

#### Keine Einspeisung

Die Einspeisung von PV-Leistung über ein MPPT-Solarladegerät kann im Menü Energiespeichersysteme auf CCGX aktiviert oder deaktiviert werden.

Für netzgekoppelte Wechselrichter gibt es nur die Möglichkeit, einen Fronius netzgekoppelten Wechselrichter zu verwenden und die Fronius Nulleinspeisefunktion zu nutzen. Siehe Kapitel 2.1.3 [5].

Die Verwendung von netzgekoppelten Wechselrichtern anderer Hersteller in einem System ohne Einspeiseverbot wird nicht empfohlen. Mit ESS ist es nicht möglich, die Einspeisung dort zu verhindern, wo andere Marken installiert sind. Und die Verwendung des Hub-2-Assistenten als alternative Methode führt zu einer weniger als perfekten Installation. Es kann Probleme mit flackernden Lichtern geben - oder sogar eine Abschaltung des gesamten Systems durch Überlastung, wenn eine große Last ein- oder ausgeschaltet wird.

#### **2.1.3. Fronius Nulleinspeisung**

Für Fronius netzgekoppelte Wechselrichter hat ESS eine Besonderheit: Nulleinspeisung

Bei aktivierter Nulleinspeiseoption überwacht und regelt das ESS-System die Ausgangsleistung des Fronius-Wechselrichters mit Netzkopplung kontinuierlich und aktiv. Siehe Kapitel [4.3.11 \[11\]](#page-13-0) für detaillierte Anforderungen und Einstellungen.

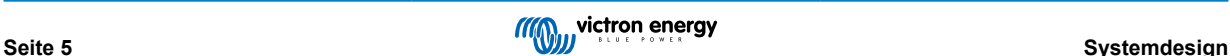

#### <span id="page-8-0"></span>**2.1.4. MPPT-Solarladegeräte**

Alle Victron MPPT-Solarladegeräte können verwendet werden: sowohl die Modelle mit einem VE.Direct-Anschluss als auch die Modelle mit einem VE.Can-Anschluss.

#### **2.1.5. Netzgekoppelter Wechselrichter parallel oder am AC-Ausgang?**

Beim Anschluss des netzgekoppelten Wechselrichters gibt es zwei Möglichkeiten:

- in Parallelschaltung mit dem Multi oder Quattro.
- auf dem AC-Ausgang.

Beim Anschluss am AC-Ausgang muss die [Faktor-1,0-Regel](https://www.victronenergy.com/live/ac_coupling:start) eingehalten werden. Dabei gibt es keine Ausnahmen. Verwenden Sie die Faktor-1,0-Regel auch in Ländern, in denen das Versorgungsnetz nur selten ausfällt; und auch beim Anschluss eines Fronius-Wechselrichters mit Netzkopplung an den AC-Ausgang und beim Einsatz von "Nulleinspeisung".

### **2.2. Kapazität der Batteriebank**

In einem netzparallelen System hat die Größe der Batteriebank diese Auswirkungen:

- Kleine Batterien werden kostengünstiger sein: aber die gesamte verfügbare Speicherkapazität wird täglich genutzt
- Kleine Batterien werden mit hohen Strömen geladen und entladen. Dies führt dazu, dass vor allem Bleibatterien eine kürzere Lebensdauer haben.
- Größere Batterien, kombiniert mit einer relativ großen PV-Anlage, können an sonnigen Tagen überschüssige Energie speichern. Der Strom könnte dann an mehreren aufeinanderfolgenden Tagen mit schlechtem Wetter zur Verfügung stehen.
- Größere Batterien sorgen für längere Autonomie bei Stromausfall. Wenn die Anlage als *unterbrechungsfreie Stromversorgung* betrieben werden soll, sorgt eine große Batteriekapazität für eine sichere Stromversorgung über längere Zeiträume.

In einem Backup-System wird die Batteriegröße anhand der erforderlichen Autonomie bei einem Netzausfall berechnet.

Siehe [Mindestbatteriekapazität der AC-Kopplung](https://www.victronenergy.com/live/ac_coupling:start#minimum_battery_capacity) für die Mindestbatteriegrößen von Systemen mit einem netzgekoppelten PV-Wechselrichter, der an den AC-Ausgang der Multi(s) oder Quattro(s) angeschlossen ist.

### **2.3. Größe des Wechselrichters/Ladegeräts**

Die erforderliche Größe des Wechselrichters/Ladegeräts hängt von der Art der Installation ab.

Bei einer netzparallelen Installation kann die Größe des Wechselrichters/Ladegeräts (viel?) kleiner sein als die höchste erwartete Nenn- und Spitzenlast. Um beispielsweise die Grundlast eines Zwei-Personen-Haushalts abzudecken, kann ein 800 VA Wechselrichter/Ladegerät ausreichend sein. Ein 3000 VA Wechselrichter/Ladegerät kann die meisten Geräte einer Familie betreiben - solange nicht mehr als eines davon gleichzeitig in Betrieb ist. Dies bedeutet, dass das System den Netzstromverbrauch vom späten Frühjahr bis zum frühen Herbst - vielleicht bis auf Null - bei ausreichender Speicherung reduzieren kann.

Bei einer Backup-Installation muss das Wechselrichter/Ladegerät entsprechend den erwarteten Lasten dimensioniert werden.

### **2.4. Anti-Islanding**

ESS erfordert immer Anti-Islanding. Dies gilt auch für ein Kein-Einspeisessystem.

Für mehrere Länder kann der in unseren Produkten eingebaute Anti-Islanding verwendet werden. Zum Beispiel der MultiGrid in Deutschland und der MultiPlus im Vereinigten Königreich. Einzelheiten finden Sie unter Zertifikate auf unserer Website.

Falls es kein zertifiziertes Produkt für das Land der Installation gibt, installieren Sie einen externen Anti-Islanding.

Weitere Einzelheiten finden Sie hier: [VEConfigure: Netzcodes & Erkennung von Netzverlust.](https://www.victronenergy.com/media/pg/VE.Bus_Configuration_Guide/en/description-of-settings.html#UUID-e3024f7a-0ed1-05c7-f976-abfb2c7fb31f)

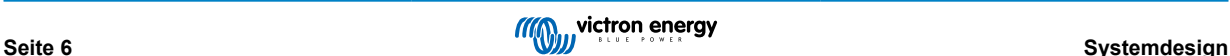

# <span id="page-9-0"></span>**3. Installation**

Befolgen Sie die Anweisungen in den Handbüchern der einzelnen Komponenten für deren korrekte Installation.

Wenn Sie ein *einphasiges* ESS in einem System mit *dreiphasigem* Anschluss an das Versorgungsnetz installieren, stellen Sie sicher, dass Sie die ESS auf Phase eins, L1, installieren.

#### **Temperaturkompensiertes Laden**

#### Multi, MultiPlus, MultiGrid oder Quattro

Schließen Sie den mit dem Gerät gelieferten Temperatursensor an. Bei Installationen mit mehreren parallel geschalteten Einheiten bzw. zwei- oder dreiphasigen Konfigurationen kann die Temperatursensorleitung an jede Einheit im System angeschlossen werden. Weitere Informationen finden Sie unter [Parallele und dreiphasige VE.Bus-Systeme](https://www.victronenergy.com/live/ve.bus:manual_parallel_and_three_phase_systems).

Das Multi wird natürlich die gemessene Batterietemperatur für temperaturkompensiertes Laden verwenden. Dies geschieht auch beim Laden mit Strom aus einem netzgekoppelten PV-Wechselrichter, unabhängig davon, ob dieser an das Netz angeschlossen ist, oder - im Falle eines Netzausfalls - mit Solarstrom aus einem netzgekoppelten PV-Wechselrichter, wenn dieser an den Ausgang angeschlossen ist.

#### **Solarladegeräte**

Solarladegeräte werden die Informationen aus dem Multi oder Quattro automatisch auch für das temperaturkompensierte Laden verwenden. Sowohl VE.Direct Solar Ladegeräte als auch VE.Can Solar Ladegeräte.

#### **Verdrahtung eines Spannungssensors**

Multi, MultiPlus, Multi Grid und Quattros: Verdrahten Sie den Spannungssensor entsprechend den Anweisungen im Handbuch.

VE.Direct-Solarladegeräte: Es gibt keine Spannungssensoroption: Es wird kein Spannungssensor verwendet.

VE.Can-Solarladegeräte: Schließen Sie einen Spannungssensor an eines der Solarladegeräte in jeder "Sync"-Gruppe an.

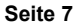

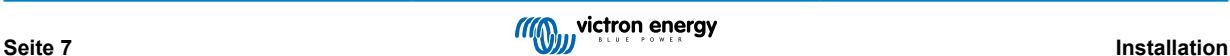

## <span id="page-10-0"></span>**4. Konfiguration**

#### **4.1. Update auf neueste Firmware**

Aktualisieren Sie alle Komponenten auf die neueste Firmware-Version:

- Venus-OS v2.15 oder höher. Anleitungen zum Upgrade auf v2.00 finden Sie [hier](https://www.victronenergy.com/live/ccgx:firmware_upgrade_to_v2).
- Multi, MultiGrid, MultiPlus oder Quattro bis 422 oder neuer. Anweisungen [hier.](https://www.victronenergy.com/live/updating_firmware:updating_ve.bus_products)
- Solarladegeräte, entweder VE.Can oder VE.Direct, müssen mit ihrer neuesten Firmware-Version laufen.

Firmware-Dateien und Anweisungen finden Sie im Abschnitt Firmware in [Victron Professional](https://professional.victronenergy.com/).

### **4.2. Multi/Quattro- und ESS-Assistent**

Einstellungen, die in VEConfigure vorgenommen werden müssen:

- 1. Netz-Registerkarte: Konfigurieren Sie den Ländercode. Ein Passwort ist erforderlich: Fragen Sie Ihren Anbieter. Weitere Informationen in [VEConfigure: Netzcodes & Erkennung von Netzverlusten.](https://www.victronenergy.com/live/ve.bus:grid-codes-and-loss-of-mains-detection) **Hinweis:** Wenn Sie diese Einstellung auf 'Keine' belassen, liefert das System keine Batterieenergie zur Unterstützung lokaler AC-Lasten, wenn das Netz angeschlossen ist. Sie müssen diese Einstellung auch dann ändern, wenn Sie nicht beabsichtigen, DC-Energie in das Netz zu exportieren.
- 2. Fügen Sie den ESS-Assistenten hinzu. [Hier](https://www.victronenergy.com/live/assistants:how_to_add_and_configure_an_assistant) finden Sie Anleitungen zum Hinzufügen eines Assistenten.
- 3. Allgemeine Registerkarte: Der ESS-Assistent hat den eingebauten Batteriewächter aktiviert. Lassen Sie das aktiviert (!). Auch wenn ein BMV oder eine intelligente, an den CAN-bus angeschlossene Batterie im System vorhanden ist.
- 4. Ladegerät-Registerkarte: Der ESS-Assistent hat bereits den richtigen Batterietyp ausgewählt und den Speichermodus deaktiviert. Überprüfen und ändern Sie ggf. die restlichen Einstellungen: Ladespannungen & maximaler Ladestrom. Beachten Sie, dass bei Systemen mit installiertem ESS-Assistenten die MPPT-Solarladegeräte der in VEConfigure eingestellten Ladekurve folgen. Die in den MPPT-Solarladegeräten konfigurierten Ladeparameter werden bei einem ESS-Setup ignoriert.
- 5. Konfigurieren Sie alle anderen Einstellungen.

Anmerkungen in Bezug auf die Eingangsstrombegrenzung und PowerAssist:

- Einstellung des Eingangsstrombegrenzers Der konfigurierte Grenzwert wird als Schwellenwert für den AC-Strom am AC-Eingang des Multi/Quattro verwendet. Beachten Sie das weiter:
	- Lasten parallel zum Multi/Quattro werden nicht berücksichtigt: Installieren Sie daher alle Lasten am AC-Ausgang des Multi oder Quattro in Systemen, die eine AC-Eingangsstrombegrenzer-Funktionalität erfordern. Zum Beispiel - Systeme mit einer kleinen angeschlossenen AC-Last.
	- Der Strombegrenzer wird für beide Stromrichtungen verwendet.
	- Die PowerAssist-Einstellung in VEConfigure3 wird bei der Installation von ESS deaktiviert und ignoriert.
- Der dynamische Strombegrenzer in VEConfigure3 wird bei der Installation von ESS deaktiviert und ignoriert.

Hinweise zu den Warnstufen bei niedrigem Batteriestand:

- Die Warnung vor zu niedriger Batteriespannung ist aktiv, wenn die Batteriespannung unter den dynamischen Abschaltpegel plus den Neustart-Offset fällt, der bei einem 48-V-System auf 1,2 Volt voreingestellt ist. Genau wie die Abschaltspannung ist auch die Höhe der Warnspannung dynamisch.
- Es gibt keine Hysterese: Die Warnung verschwindet, wenn die Spannung wieder ansteigt.
- Während dieser Warnung, die auch als Voralarm bezeichnet wird, blinkt die rote LED am Multi, und optional zeigt CCGX eine Benachrichtigung an. Für die meisten ESS-Systeme wird empfohlen, diese Benachrichtigung auf dem CCGX zu deaktivieren. Siehe nachstehende FAQ.
- Die entsprechenden Parameter auf der Registerkarte Wechselrichter, d.h. die DC-Eingangs-, Tiefstabschalt-, Wiederanlaufund Voralarmstufen, gelten nicht. Sie werden bei der Installation des ESS-Assistenten ignoriert.

Allgemeine Hinweise:

- PV-Strom von einem netzgekoppelten Wechselrichter, der entweder am AC-Ausgang parallel geschaltet ist, wird zum Laden der Batterie verwendet. Ladestrom und andere Ladeparameter werden auf der Registerkarte Ladegerät in VEConfigure3 konfiguriert.
- Achten Sie darauf, dass das Kontrollkästchen für Lithiumbatterien auf der Seite des Ladegeräts mit der Batterieauswahl im Assistenten übereinstimmt.

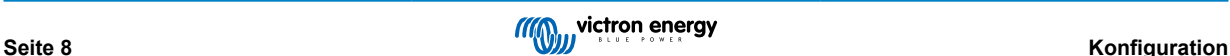

<span id="page-11-0"></span>• Bei Verwendung eines VE.Bus BMS und eines Multi Compact sind die DIP-Schalter zu überprüfen: DIP-Schalter 1 muss eingeschaltet sein und DIP-Schalter 2 muss ausgeschaltet sein.

### **4.3. GX-Gerät - ESS-Einstellungen**

Navigieren Sie zu Einstellungen → ESS, um dieses Menü zu sehen:

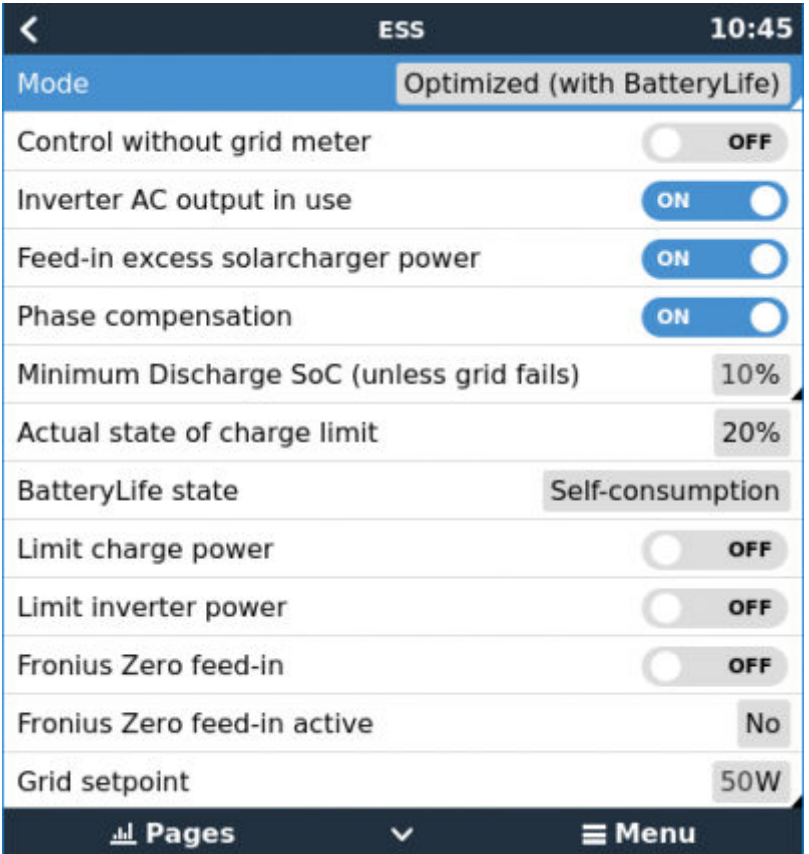

#### **4.3.1. Modus**

#### **Optimiert (mit BatteryLife) und Optimiert (ohne BatteryLife)**

Zu Zeiten, in denen überschüssige PV-Leistung vorhanden ist, wird die PV-Energie in der Batterie gespeichert. Diese gespeicherte Energie wird dann später verwendet, um die Lasten zu Zeiten zu versorgen, in denen es an PV-Leistung mangelt.

#### **Batterien geladen halten**

Ausfälle des Versorgungsnetzes sind die einzigen Zeiträume, in denen die Batterie entladen wird. Sobald das Netz wiederhergestellt ist, werden die Batterien mit Strom aus dem Netz und natürlich auch mit Solarstrom aufgeladen, wenn dieser verfügbar ist.

#### **Externe Steuerung**

Die ESS-Steuerungsalgorithmen sind deaktiviert. Verwenden Sie dies bei der Selbstimplementierung eines Regelkreises. [Mehr](https://www.victronenergy.com/live/ess:ess_mode_2_and_3) [Informationen.](https://www.victronenergy.com/live/ess:ess_mode_2_and_3)

#### **BatteryLife**

Einzelheiten zum Betrieb von BatteryLife finden Sie in [Kapitel 6.2. \[16\]](#page-18-0) Kurz gesagt, aktivieren Sie BatteryLife für diese Technologien:

- OPzV, OPzS
- GEL / AGM
- Victron 12,8 V Lithiumbatterien und andere Lithiumbatterien mit passivem Zellausgleich

Da es keinen Sinn macht, eine entladene Batterie ohne Leistungsreserve für den Fall eines Netzausfalls zu belassen, empfehlen wir, BatteryLife auch bei den folgenden Batterietechnologien aktiviert zu lassen:

• Lithium mit aktivem Zellausgleich

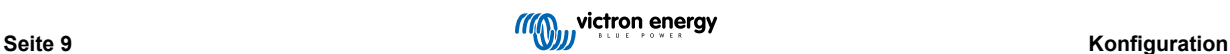

#### <span id="page-12-0"></span>• [Redflow ZCell](https://www.victronenergy.com/live/battery_compatibility:redflow_zcell)

BatteryLife kann in diesen Fällen jedoch deaktiviert werden.

#### **4.3.2. Netzmesser installiert**

Lassen Sie "Aus", wenn kein Netzmesser von Victron installiert ist, und stellen Sie auf "Ein", wenn ein solcher Messer installiert ist.

Alle Lasten und (optionalen) netzgekoppelten Wechselrichter müssen in einem System ohne Netzmesser von Victron am AC-Ausgang installiert werden. Weitere Informationen finden Sie weiter oben in diesem Handbuch.

#### **4.3.3. Wechselrichter AC-Ausgang im Einsatz**

Wenn Sie diese Einstellung auf "Deaktiviert" setzen, wird die AC-Ausgang-Grafik im Übersichtsfenster ausgeblendet. Verwenden Sie dies in Systemen, in denen nichts an den Ausgang des Multi oder Quattro angeschlossen ist, was typisch für bestimmte netzparallele Systeme in Westeuropa ist.

#### **4.3.4. Einspeisung überschüssiger Solarladegeräteleistung**

Stellen Sie diese Option auf 'Ein', damit das Solarladegerät immer mit maximaler Leistung arbeitet. Die erste Priorität ist die Versorgung der Lasten, und die zweite Priorität ist das Laden der Batterie. Wenn mehr Strom verfügbar ist, wenn diese beiden Prioritäten erfüllt sind, dann wird dieser Strom in das Versorgungsnetz eingespeist.

Bitte beachten Sie, dass bei der Aktivierung dieser Option die unter Einstellungen → Ladestrom begrenzen konfigurierte DVCC-Ladestromgrenze nicht aktiv ist. Das Solarladegerät arbeitet mit voller Leistung für eine maximale Einspeisung ins Netz. Es ist ratsam, einen sicheren Grenzwert für die Solarladegeräte zu konfigurieren, wenn sie mit einer kleinen Batteriebank verwendet werden.

#### **4.3.5. Phasenkompensation**

Siehe Kapitel 7 [10].

#### **4.3.6. Mindestentladung SoC (sofern das Netz nicht ausfällt)**

Konfigurierbares SoC-Mindestgrenzwert. Entweder mit oder ohne aktivierte BatteryLife-Funktion lässt ESS die Lasten fallen, sobald das SoC auf die konfigurierte Einstellung gefallen ist - es sei denn, das Versorgungsnetz ist ausgefallen und das System befindet sich im Wechselrichtermodus. In diesem Fall wird die Batterie so lange entladen, bis eine der anderen Schwellenwerte erreicht ist. Siehe [Kapitel 6.1 \[16\]](#page-18-0) für weitere Informationen.

#### **4.3.7. Tatsächlicher Zustand des Ladegrenzwertes**

(Gilt nur, wenn BatteryLife aktiviert ist)

Dieser Prozentsatz gibt die maximal nutzbare Kapazität des Systems an - die niemals mehr als 80 % betragen wird.

Verwenden Sie diese Einstellung, um den aktuellen BatteryLife SoC-Wert anzuzeigen.

#### **4.3.8. BatteryLife-Zustand**

Die verschiedenen BatteryLife-Zustände sind:

- *Eigenverbrauch:* normaler Betrieb Entladen erlaubt.
- *Entladen deaktiviert:* die Batterie bis zum tatsächlichen SoC-Grenzwert entladen wurde. (Der Zustand wird zum *Selbstverbrauch* zurückkehren, sobald der SoC um 5 % über der festgelegten Grenzwert steigt).
- *Langsames Laden:* Das ESS lädt die Batterie langsam auf, wenn das SoC mehr als 24 Stunden lang unter dem tatsächlichen SoC-Grenzwert liegt. Es lädt weiterhin langsam auf, bis der untere Grenzwert erreicht ist, woraufhin das System wieder auf *Entladen deaktiviert* umschaltet.
- *Erhaltung:* Der Multi/Quattro ist in den Erhaltungsmodus übergegangen, nachdem die Batteriespannung während des Entladens die dynamische Abschaltspannung erreicht hat.
- *Wieder aufladen:* ESS lädt die Batterie bis zum SoC-Mindestgrenzwert wieder auf, wenn sie um mehr als 5 % unter das konfigurierte SoC-Minimum fällt. Sobald der SoC-Mindestgrenzwert erreicht ist, schaltet das System wieder auf *Entladen deaktiviert* um.

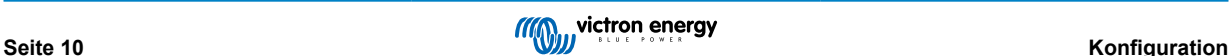

#### <span id="page-13-0"></span>**4.3.9. Ladeleistung begrenzen**

Diese Einstellung begrenzt die Menge an AC-Strom, die von der Multi zum Laden der Batterie verwendet wird. Der Grenzwert gilt auch für die AC-Leistung, die der Multi von allen netzgekoppelten PV-Wechselrichtern erhält, die an den AC-Eingang angeschlossen sind.

Mit anderen Worten, diese Einstellung begrenzt den Stromfluss von AC zu DC bei Versorgungsnetzen, die an AC-in angeschlossen sind.

- Diese Einstellung reduziert nicht die von *MPPT-Solarladegeräten kommende Ladeleistung.*
- Diese Einstellung gilt nur für Versorgungsnetze, die an AC-in angeschlossen sind: Im Wechselrichtermodus wird die "Ladestromeinstellung" - wie in VEConfigure konfiguriert - zur Steuerung der von netzgekoppelten PV-Wechselrichtern kommenden Leistung verwendet.

#### **4.3.10. Wechselrichterleistung begrenzen**

Begrenzen Sie die von dem Multi aufgenommene Leistung: d.h. begrenzen Sie die Leistung, die von DC zu AC invertiert wird.

Hinweise:

- Die Verluste im Wechselrichter/Ladegerät werden *nicht* berücksichtigt. Wenn Sie die Energiemenge, die der Batterie entnommen wird, begrenzen wollen, müssen Sie diesen Grenzwert etwas niedriger einstellen, um diese Verluste auszugleichen.
- Strom aus den MPPTs wird nicht berücksichtigt. Die Verwendung dieser Funktion in einem System mit MPPTs kann dazu führen, dass die Ausgangsleistung des MPPTs reduziert wird.
- Dieser Grenzwert bezieht sich auf die aus der Batterie entnommene Leistung und wirkt sich auf die Summe aller Phasen aus.
- Dieser Grenzwert gilt nur, wenn Sie an AC-in angeschlossen sind: Im Wechselrichtermodus bestimmen die AC-Lasten, wie viel Leistung aus der Batterie entnommen wird.

#### **4.3.11. Nulleinspeisung oder begrenzte Einspeisung**

#### **Netzeinspeisung aktivieren**

Auf dem Victron GX-Gerät stehen Im Menü ESS -> Grid Feed-in (Netzeinspeisung) verschiedene Optionen zur Verfügung:

- AC-coupled PV (Wechselstromgekoppelte PV) feed in excess (Einspeisung von Überschuss, standardmäßig deaktiviert)
- DC-coupled PV (Gleichstromgekoppelte PV) feed in excess (Einspeisung von Überschuss, standardmäßig deaktiviert)

Durch Aktivieren einer dieser Optionen werden die Menüs erweitert und weitere Optionen werden angeboten:

- Limit system feed-in (Systemeinspeisung begrenzen, standardmäßig deaktiviert)
- Maximum feed-in (Maximale Einspeisung in Watt)

Die Einspeisung erfolgt nur, sofern der PV-Überschuss ausreicht, um die Lasten vollständig zu versorgen, und die Batterie geladen (oder an ihrer Ladestromgrenze) ist.

Hinweis: Der Grenzwert für die Systemeinspeisung ist ein Ziel für das System. Unter bestimmten Umständen, wie z. B. einer großen Lastabschaltung oder einem plötzlichen Anstieg der Solarproduktion, kann er kurzzeitig überschritten werden, bis das System den Wechselrichterausgang wieder auf den Zielwert regulieren kann.

#### **Wechselstromgekoppelte PV - Null und begrenzte Einspeisung mit Fronius AC PV**

Die wechselstromgekoppelte Null- bzw. begrenzte PV-Einspeisung ist eigens für Fronius Wechselstrom-PV-Wechselrichter konzipiert und ausgiebig mit diesen getestet.

- Die älteste Fronius-Firmware-Version, die verwendet werden kann, ist 3.7.3-2
- Wenn mehr als ein Fronius PV-Wechselrichter im System vorhanden ist, werden sie alle begrenzt
- Die Nulleinspeisung wird bei Fronius IG Plus Wechselrichtern nicht unterstützt.

Ändern Sie die folgenden Einstellungen in der Fronius Weboberfläche:

- Stellen Sie im Fronius Setup-Menü den Datenexport über Modbus auf tcp ein.
- Stellen Sie im gleichen Menü den Sunspec-Modelltyp auf int + SF
- Stellen Sie im Einstellungen→DNO Editor sicher, dass im Abschnitt "Prioritäten steuern" die "Steuerung über Modbus" auf Priorität 1 gesetzt ist.

<span id="page-14-0"></span>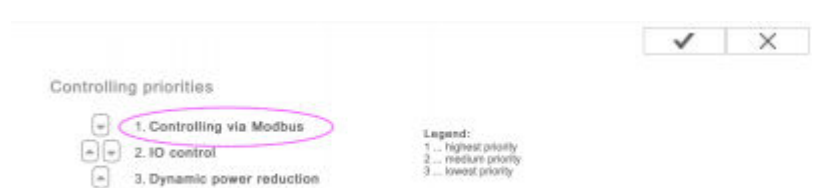

Hinweis: Unter Einstellungen→DNO-Editor ist die Standardeinstellung für die dynamische Leistungsreduzierung "Keine Begrenzung / Aus". Wenn der Fronius die Stromerzeugung stoppen soll, wenn die Kommunikation unterbrochen wird (und er keine Anweisungen mehr von der Modbus-Steuerung erhält), muss zusätzlich die "Dynamische Leistungsreduzierung" konfiguriert werden.

Stellen Sie für dieses Verhalten die Exportbegrenzung auf "entireSystem" und DPL\_SOFTLIMIT\_POWERLIMIT auf die Exportleistungsbegrenzung (oder 0).

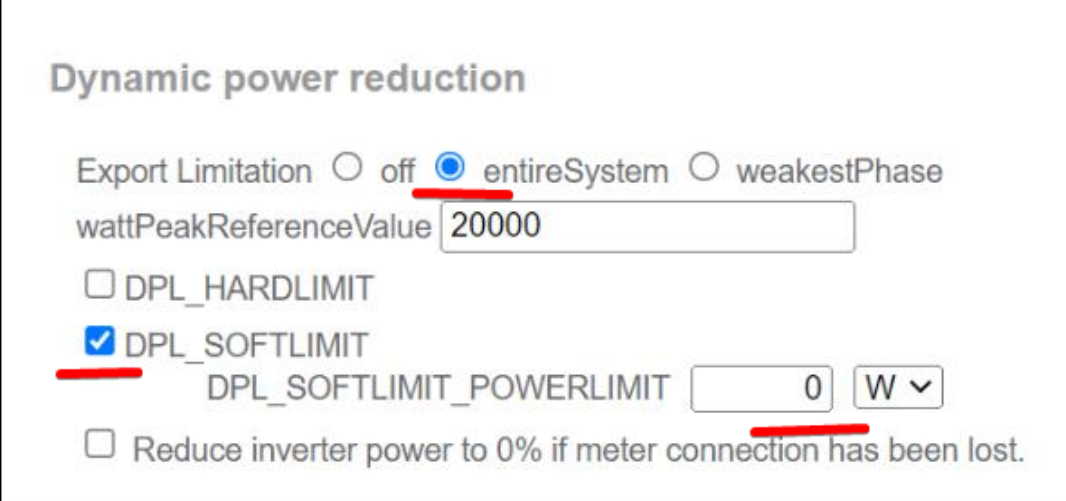

Prüfen Sie anschließend, ob alle oben aufgeführten Kriterien erfüllt sind. Es wird Feed-in limiting active **No** (Grenzwert für die Einspeisung aktiv: Nein) angezeigt, falls der Firmwarebedarf , der Datenexport oder die Einstellungen des Sunspec-Modelltyps nicht korrekt sind oder wenn die Geräte abgeschaltet sind (keine verfügbare PV) oder wenn der Wechselstromeingang abgeschaltet / nicht verfügbar ist.

Bei ordnungsgemäßem Betrieb wird für Feed-in limiting active (Grenzwert für die Einspeisung aktiv) **Yes** (Ja) angezeigt

Verwenden Sie keinen Fronius Smart Meter zur Exportbegrenzung, wenn er Teil eines Victron ESS-Systems ist. Weitere Details darüber, wann ein Fronius Smart Meter verwendet werden kann und wann nicht, wird [hier](https://www.victronenergy.com/live/ac_coupling:fronius) erklärt.

#### **4.3.12. Netz-Sollwert**

Dies legt den Punkt fest, an dem Strom aus dem Netz entnommen wird, wenn sich die Anlage im Eigenverbrauchsmodus befindet. Durch die Einstellung dieses Wertes etwas über 0 W wird verhindert, dass das System Strom in das Netz zurückspeist, wenn die Regelung etwas überzogen ist. Der Standardwert ist daher 50 W - sollte aber bei großen Systemen auf einen höheren Wert eingestellt werden.

### **4.4. GX-Gerät - Geplantes Aufladen**

#### **4.4.1. Einführung**

Die Einstellung Geplantes Aufladen befindet sich im ESS-Menü des [GX-Geräts.](https://www.victronenergy.com/live/venus-os:start) Sie können bis zu fünf geplante Zeiträume festlegen, in denen das System Strom aus dem Netz bezieht, um die Batterie zu laden. Dies wird in der Regel verwendet, um die Batterie während Zeitfenstern außerhalb der Spitzenlastzeiten (TOU) zu laden. Konfigurieren Sie für jeden Zeitplan eine Startzeit, eine Dauer und stellen Sie optional den Prozentsatz ein, bis zu dem die Batterie geladen werden soll.

Wenn der Zielladezustand erreicht ist und dieser noch innerhalb der eingestellten Zeitspanne liegt, stoppt die Batterie den Ladevorgang, entlädt sich aber nicht (es sei denn, es liegt ein Netzausfall vor). Dadurch werden die Batteriezyklen optimiert und es bleibt immer noch Platz in der Batterie für die PV-Ladung.

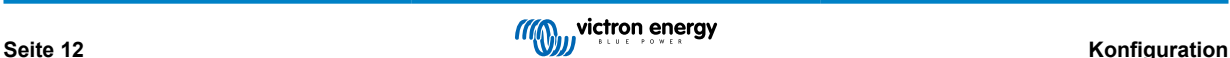

#### <span id="page-15-0"></span>**4.4.2. Konfiguration**

Geplantes Aufladen ist als Teil des ESS verfügbar. Es ist in den Menüs der [GX-Geräte](https://www.victronenergy.com/live/venus-os:start) unter Einstellungen → ESS zugänglich. Es ist nur verfügbar, wenn der ESS-Modus auf Optimiert eingestellt ist. Das geplante Aufladen macht natürlich keinen Sinn, wenn der Modus auf "Batterien geladen halten" eingestellt ist.

Sie können auf einen Blick sehen, was konfiguriert ist, mit einer Zusammenfassung des Starttages, der Uhrzeit und der Dauer, die jeweils angezeigt werden.

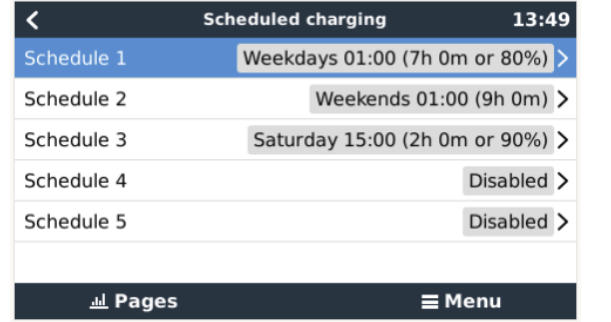

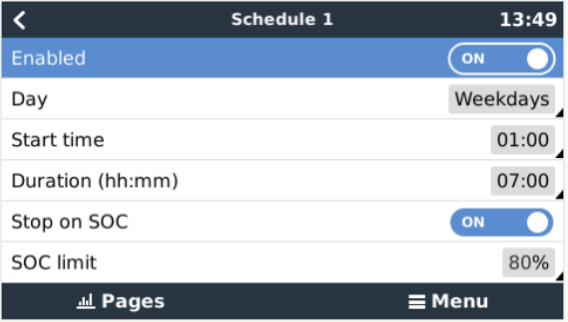

Für jeden Zeitplan können Sie einen bestimmten Wochentag, jeden Wochentag wählen, oder Sie können sich dafür entscheiden, an allen Wochentagen oder nur an Wochenenden zu laden.

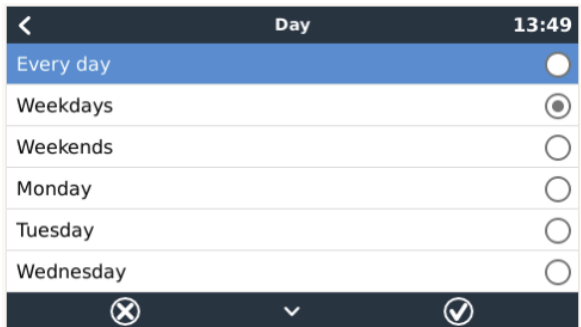

Der Multi beginnt mit dem Aufladen vom Netz zur festgelegten Startzeit und stoppt nach der festgelegten Dauer oder wenn der festgelegte SoC-Grenzwert erreicht ist. Der durch den Tag, die Anfangszeit und die Dauer festgelegte Zeitraum wird in der Folge als geplantes Ladefenster bezeichnet.

Während des Ladevorgangs zeigt der ESS-Status an, dass der geplante Ladevorgang läuft.

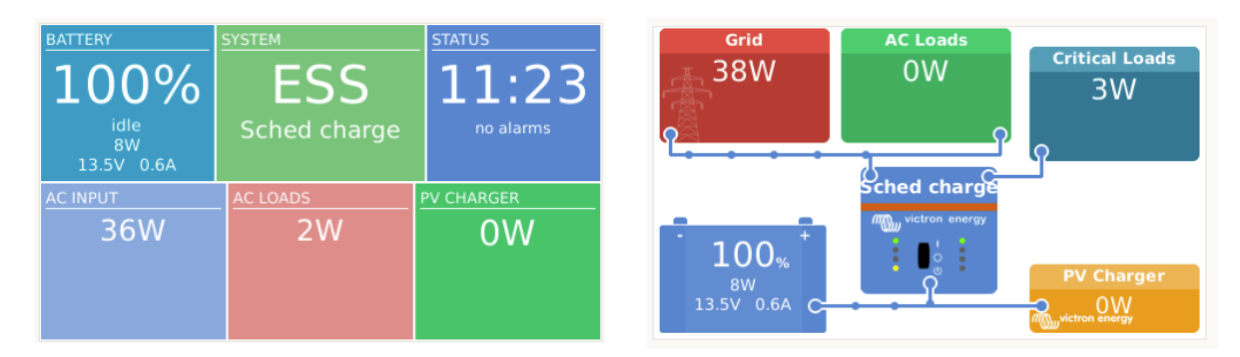

#### **4.4.3. Laden auf SoC stoppen**

Wenn ein SoC-Grenzwert für ein geplantes Ladefenster festgelegt wird, stoppt der Ladevorgang, wenn die Batterien das angeforderte SoC erreichen. Die Batterien werden jedoch erst entladen, wenn das geplante Ladefenster endet. Ziel ist es, am Ende des geplanten Ladezeitfensters am oder in der Nähe des angeforderten SoC zu sein.

#### **4.4.4. Häufig gestellte Fragen**

#### **Warum entlädt der Multi die Batterie nach Beendigung des Ladevorgangs nicht?**

Die Entladung ist bis zum Ende des geplanten Ladefensters deaktiviert. Ziel ist es, das Fenster beim angeforderten SoC zu verlassen.

#### <span id="page-16-0"></span>**Wie kann ich eine Entladung verhindern, um Batteriekapazität für später am Tag zu reservieren?**

Legen Sie ein Gebührenfenster für den erforderlichen Zeitraum mit einem niedrigen SoC-Grenzwert fest. Das Entladen ist in einem geplanten Ladefenster deaktiviert.

#### **Was passiert, wenn ich überlappende Zeitpläne festlege?**

Der erste übereinstimmende Zeitplan hat Priorität. Wenn die beiden Zeitpläne unterschiedliche SoC-Grenzwerte haben, tritt der Grenzwert des zweiten übereinstimmenden geplanten Ladezeitfensters in Kraft, nachdem das erste geplante Ladezeitfenster endet.

### **4.5. GX-Gerät - Sonstige Einstellungen**

#### **4.5.1. Einstellungen -> Systemeinstellungen -> AC-Eingangstypen**

Stellen Sie den AC-Eingangstyp auf Generator, wenn er an einen Generator angeschlossen ist. Das System aktiviert dann das Aufladen des Generators und lädt den Generator während des Betriebs korrekt auf.

Beachten Sie, dass wir empfehlen, den Generator an AC-in 1 und das Netz an AC-in 2 anzuschließen. Der Grund dafür ist, dass der Quattro dann dem Generator Vorrang vor dem Netz einräumt. Diese Anordnung bietet ein Höchstmaß an Flexibilität (sie ermöglicht ein erzwungenes Eingreifen des Generators auch dann, wenn das Netz verfügbar ist) und maximiert die Kontrolle.

#### **4.5.2. Einstellungen - Generator-Start/Stopp**

Weitere Informationen zur Steuerung des Fernstarts/Stopps des Generators finden Sie [hier](https://www.victronenergy.com/media/pg/Cerbo_GX/en/gx---generator-auto-start-stop.html).

### **4.6. MPPT-Solarladegerät**

Im ESS folgen die MPPT-Solarladegeräte der in VEConfigure festgelegten Ladekurve. Die in den MPPT-Solarladegeräten selbst konfigurierten Ladeparameter werden bei einer ESS-Einrichtung ignoriert.

Der *Ladestrom* muss jedoch noch in den MPPTs konfiguriert werden.

#### **MPPT mit VE.Direct-Kommunikationsanschluss**

Es ist keine spezielle Konfiguration erforderlich.

#### **MPPT mit VE.Can-Kommunikationsanschluss**

Es ist keine spezielle Konfiguration erforderlich. Stellen Sie sicher, dass die *Geräteinstanz* auf 0 konfiguriert ist (Standardeinstellung). MPPTs im VE.Can-Netzwerk, die auf eine andere *Geräteinstanz* konfiguriert sind, werden nicht von ESS verwaltet.

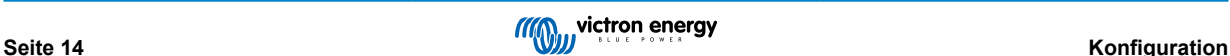

# <span id="page-17-0"></span>**5. Inbetriebnahme**

#### **MPPT-Solarladegeräte**

Der MPPT-Zustand - wie auf dem CCGX, mit dem er verbunden ist - zeigt "ESS" an.

Das blaue "Bulk"-Licht am MPPT leuchtet und verdunkelt sich alle vier Sekunden, um anzuzeigen, dass der MPPT ferngesteuert wird.

#### **Installationen, die einen Netzmesser verwenden**

"Netzmesser" wird in der *Geräteliste* des CCGX sichtbar sein.

#### **Optimierungs-Modus**

• Schalten Sie alle Lasten aus oder trennen Sie sie. Wenn Strom von PV verfügbar ist, zeigt der Batteriestatus *Laden* an, und das Netz (das rote Kästchen links in der Übersicht) schwankt leicht um 0 W (null Watt).

#### **Batterien geladen halten-Modus**

Nach der Konfiguration dieses Elements beginnt das System sofort mit dem Laden der Batterie.

Führen Sie diese Schritte durch, um den Betrieb zu überprüfen:

- 1. Trennen Sie zunächst das Netz. Das System wird in den Wechselrichtermodus umschalten und Lasten aus den Batterien und auch direkt aus dem PV versorgen.
- 2. Schließen Sie dann das Netz wieder an. Die Batterie wird sowohl über das Netz als auch über PV geladen.

#### **Fronius Nulleinspeisung**

Im Menü Einstellungen → ESS zeigt der Punkt Nulleinspeisung aktiv "Ja" an.

#### **Ersatzgenerator**

Starten Sie den Generator und prüfen Sie, ob das System mit dem Laden der Batterien beginnt.

# <span id="page-18-0"></span>**6. Steuerung der Entladungstiefe**

*(Hinweis: Alle im Beispiel unten genannten absoluten Spannungen beziehen sich auf ein 12 V-System. Die Spannungen sollten mit x2 oder x4 für ein 24 V- bzw. 48 V-System multipliziert werden).*

### **6.1. Übersicht**

#### Netz vorhanden

Wenn weniger PV-Leistung zur Verfügung steht, als für die Versorgung der Lasten erforderlich ist (z.B. nachts), wird die in der Batterie gespeicherte Energie für die Versorgung der Lasten verwendet. Dies wird so lange fortgesetzt, bis die Batterie entleert ist (d.h. das benutzerdefinierte Minimum % SoC erreicht hat).

Wenn Netzstrom verfügbar ist, informiert einer der folgenden drei Parameter das System darüber, dass der Batteriespeicher leer ist:

- 1. Ladezustand der Batterie: Der SoC-Mindestgrenzwert, wie er im CCGX konfiguriert ist, wurde erreicht. Bei einer Einstellung auf 60 % werden alle Kapazitäten zwischen 60 % und 100 % zur Optimierung des Eigenverbrauchs genutzt. Und 0 % bis 60 % werden im Falle eines Netzausfalls verwendet. Beachten Sie, dass der Mindest-SoC-Parameter - wie im CCGX konfiguriert - täglich durch den BatteryLife-Algorithmus [16] geändert werden kann.
- 2. Batteriespannung. Siehe [Abschnitt Dynamische Abschaltung \[17\],](#page-19-0) weiter unten.
- 3. Batteriespannung. Siehe Abschnitt Dynamische Abschaltung, weiter unten.
	- Victron VE.Bus BMS
	- CAN-bus-fähige BMS von Drittanbietern

#### **Netzausfall**

Wenn kein Netzstrom verfügbar ist und sich das System im Wechselrichtermodus befindet, steuern die folgenden Parameter die Entladungstiefe:

- Dynamische Abschaltung
- Niedriges Zellsignal vom VE.Bus-BMS ist noch aktiv
- Niedrige Zellsignale von CAN-bus-aktivierten BMS von Drittanbietern werden ignoriert. Das System stützt sich beim Auslösen auf den automatischen Schutz innerhalb der Lithiumzellen.

#### Was ist mit dem Erhaltungsmodus?

Die Erhaltungsspannungen haben keinen Einfluss darauf, *wann* das System aufhört, die Batterie zu entladen: Erhaltung wird erst aktiviert, nachdem ie Batterie als leer gekennzeichnet wurde. Weitere Informationen finden Sie im Abschnitt [Erhaltung](https://www.victronenergy.com/media/pg/Energy_Storage_System/en/controlling-depth-of-discharge.html#UUID-6b8f380a-3e19-c040-9dad-673577d775d5) [\[18\]](#page-20-0) weiter unten.

### **6.2. BatteryLife**

#### **Was macht BatteryLife?**

Die BatteryLife-Funktion verhindert, dass ein schädlicher "niedriger Ladezustand der Batterie" über einen längeren Zeitraum bestehen bleibt. Wenn z.B. im Winter nicht genügend PV-Leistung zur Verfügung steht, um die gespeicherte Batterieenergie, die täglich verbraucht wird, zu ersetzen, sinkt die Batterie-SoC ohne die BatteryLife-Funktion auf ihren Tiefstwert und bleibt auf oder in der Nähe dieses Wertes - und wird kontinuierlich nicht vollständig aufgeladen.

*BatteryLife* versucht sicherzustellen, dass die Batterie immer auf 100 % SoC aufgeladen wird - jeden Tag. So funktioniert es:

In Schlechtwetterperioden, in denen die Solarenergie reduziert wird, hebt *BatteryLife* den festgelegten *Grenzwert für niedrige SoC* dynamisch an. Dies hat zur Folge, dass weniger Energie für den Verbrauch zur Verfügung steht. Es erhöht diesen Wert jeden Tag um 5 %, bis die Energie, die das System während 24 Stunden aus den Batterien bezieht, mit der auszutauschenden Energie übereinstimmt. Das Ziel ist, dass die Batterie bei oder nahe 100 % SoC betrieben wird.

Wenn sich die Wetterbedingungen ändern und mehr Solarenergie zur Verfügung steht, wird das System den *Grenzwert für die niedrige SoC* von Tag zu Tag wieder senken, wodurch mehr Batteriekapazität zur Verfügung steht (es wird schließlich wieder auf den vom Benutzer voreingestellten Grenzwert zurückkehren) - während immer noch sichergestellt ist, dass die Batterie-SoC jeden Tag bei oder nahe 100 % endet.

Die Stärke dieser Funktion wird deutlich, wenn man sich fragt: "Warum sollte man die Batterie für längere Zeit vollständig entladen bleiben lassen, so dass bei einem Netzausfall keine Energiereserve bleibt, und mit der möglichen Folge einer Beschädigung der Batterie?"

#### **Hinweise**

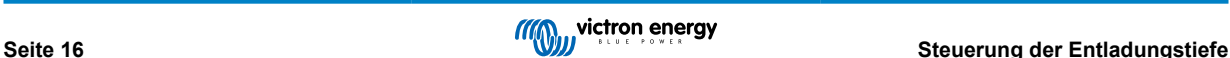

<span id="page-19-0"></span>Diese Funktion hat mehrere Vorteile:

- Der Betrieb in einem niedrigen Ladezustand verkürzt die Lebensdauer von Blei/Säure-Batterien.
- Bestimmte Lithiumbatterien müssen ebenfalls regelmäßig vollständig geladen werden, um ihre Zellen auszugleichen. Dazu gehören auch die [12,8-V-Lithiumbatterien von Victron,](https://www.victronenergy.com/batteries/lithium-battery-12-8v) für die die Aktivierung von *BatteryLife* obligatorisch ist.
- Im Falle eines Netzausfalls keine Reserveenergie aus den Batterien zur Versorgung der Lasten zur Verfügung zu haben, verfehlt den Sinn und Zweck eines Batterie-Backups.

Wenn das SoC der Batterie für mehr als 24 Stunden unter den SoC-*Tiefstwert* fällt, wird sie langsam (von einer AC-Quelle) aufgeladen, bis der untere Grenzwert wieder erreicht ist.

Die dynamische *Untergrenze* ist ein Hinweis darauf, wie viel überschüssige PV-Leistung wir während des Tages erwarten; eine Untergrenze bedeutet, dass wir erwarten, dass viel PV-Leistung zum Laden der Batterie zur Verfügung steht und dass das System nachts nicht mehr Energie entlädt, als es am nächsten Tag erhält.

Die Grafik unten zeigt zwei identische Systeme - eines (die blaue Linie) verwendet die *BatteryLife*-Funktion, das andere (die rote Linie) nicht. Es ist Frühling, und der *Ladezustand* der Batterie für jedes System wird für eine Woche festgehalten. Im Laufe der Woche und mit zunehmender Verfügbarkeit von Solarenergie sollten Sie sich ansehen, wie *BatteryLife* sein System mit oder nahe der vollen Ladung arbeitet und wie die Entladungstiefe mit zunehmender Sonnenenergieernte erhöht werden kann. Beachten Sie auch die rote Linie, die anzeigt, was ohne BatteryLife geschieht.

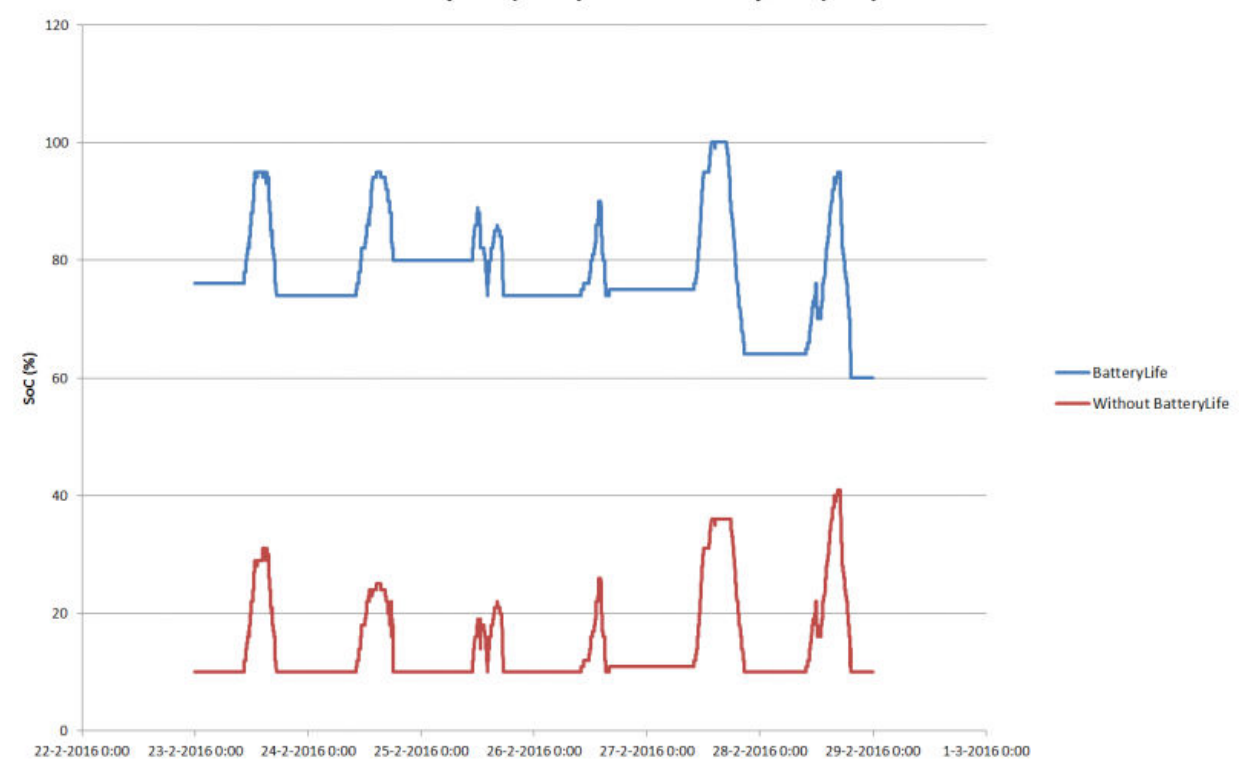

#### BatteryLife (blue) vs. no BatteryLife (red)

#### **Technische Details**

Auf technischer Ebene erhöht BatteryLife die dynamische untere Ladegrenze um 5 % für jeden Tag, an dem ein guter Ladezustand nicht erreicht wurde. Der Wert wird einmal pro Tag erhöht, wenn die Batterie zum ersten Mal die Untergrenze erreicht. Wenn die Batterie am Tag 85 % SoC erreicht, wird die Erhöhung für diesen Tag aufgehoben, und der Grenzwert bleibt derselbe wie am Vortag. Wenn die Batterie an einem beliebigen Tag 95 % erreicht, wird die dynamische Entladegrenze um 5 % abgesenkt. Das Ergebnis ist, dass die Batterie täglich eine gesunde Ladung von 85 % bis 100 % SoC erreicht.

### **6.3. Dynamische Abschaltung**

Die dynamische Abschaltfunktion arbeitet "intelligent". Anstatt Lasten einfach abzuschalten, wenn eine Unterspannungsschwelle erreicht ist, wird die *Strom*menge berücksichtigt, die der Batterie entnommen wird. Wenn der aufgenommene Strom hoch ist, kann die Abschaltspannung z.B. 10 V betragen; wenn der aufgenommene Strom gering ist, kann die Abschaltspannung 11,5 V betragen.

Dies kompensiert den Innenwiderstand in der Batterie und macht die *Batteriespannung* zu einem wesentlich zuverlässigeren Parameter, der anzeigt, ob eine Batterie kritisch entladen wird.

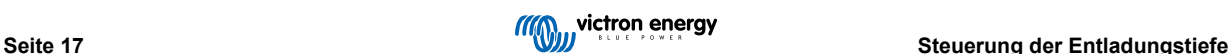

<span id="page-20-0"></span>Das Diagramm unten zeigt die Standard-"Entladung"- vs. "DC-Eingang niedrige Abschaltspannung"-Kurven für verschiedene Batterietypen. Die Kurve kann im Assistenten eingestellt werden.

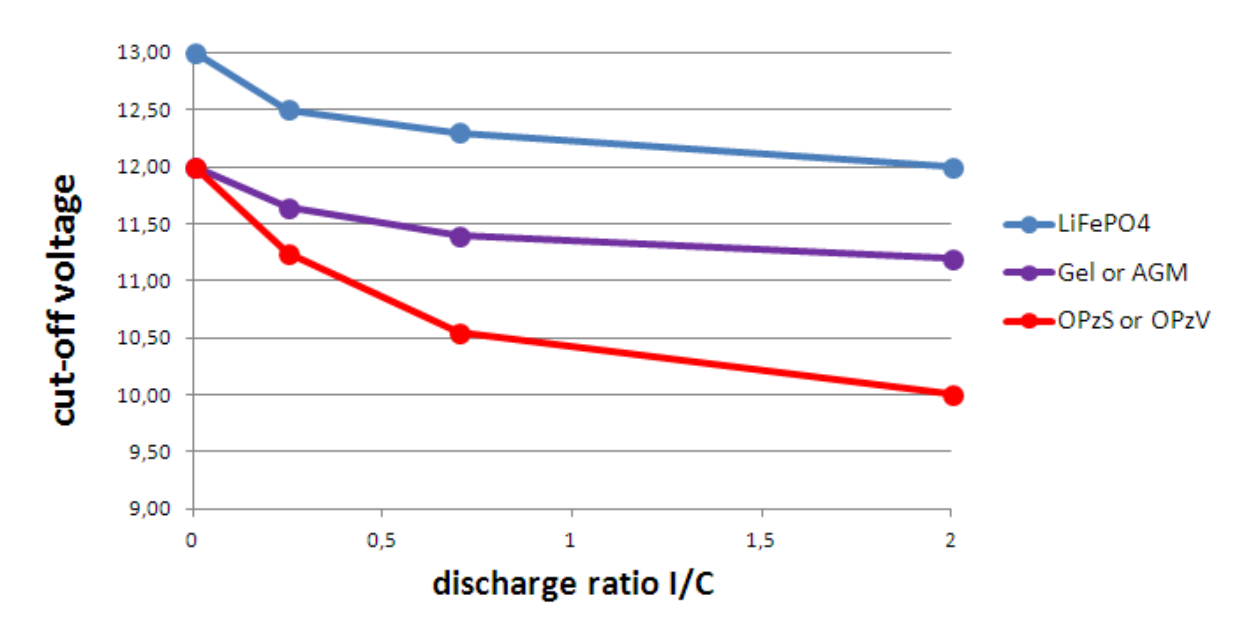

#### Hinweise:

- Die dynamische Abschaltung ist nützlich für Batterien mit einem hohen Innenwiderstand. Zum Beispiel OPzV und OPzS; ist aber für LiFePO4-Batterien wegen ihres geringen Innenwiderstands weniger relevant. Sehen Sie, wie die Grafik eine viel flachere Kurve für den Ladestrom gegenüber der Abschaltspannung zeigt.
- Keiner der drei DC-Eingangs-Niedrigparameter (-Herunterfahren, -Wiederanlauf und -Voralarm) auf der Registerkarte Wechselrichter ist operativ. Sie werden zusammen mit den dynamischen Abschaltstufen und den Wiederanlaufstufen - die alle im ESS-Assistenten konfiguriert werden - außer Kraft gesetzt.
- Der dynamische Abschaltmechanismus wirkt sowohl bei vorhandenem Netz als auch bei Netzausfall (System ist im Wechselrichtermodus).

### **6.4. Erhaltungsmodus**

Der *Erhaltungsmodus* verhindert den Schaden, der dadurch entsteht, dass Batterien in einem tiefentladenen Zustand belassen werden.

Der *Erhaltungsmodus* wird aktiviert, nachdem die Batterie als entladen markiert wurde und die beiden Bedingungen, die ihn auslösen, erfüllt sind:

- Wenn die Batteriespannung unter die dynamische Abschaltung gefallen ist
- Ein niederzelliges Signal vom VE.Bus BMS

Während Erhaltung aktiv ist, wird die Batteriespannung auf dem *Erhaltungsspannungsniveau* gehalten, das eingestellt ist auf:

- Lithiumbatterien: 12,5 V
- Sonstige Batterien: 11,5 V für die ersten 24 Stunden, danach wird auf 12,5 V erhöht.

Wenn die Batteriespannung unter den Erhaltungswert gefallen ist, wird sie mit Hilfe von Strom aus dem Netz wieder auf den *Erhaltungsspannungswert* aufgeladen. Das Ladegerät stellt sicher, dass das Spannungsniveau aufrechterhalten wird - bei Bedarf mit Strom aus dem Netz. Der maximale Ladestrom, der dafür verwendet wird, beträgt 5 Ampere pro Einheit. (5 A gilt für alle Installationen - unabhängig von den Systemspannungen (12 / 24 / 48 V).

Überschüssige Sonnenenergie wird auch zum Laden der Batterien verwendet.

Der Erhaltungsmodus wird verlassen, wenn die Solarladung in der Lage war, die Batteriespannung um 0,1 V über den *Erhaltungsspannungswert* anzuheben. Der normale Betrieb wird dann fortgesetzt, wobei die Batterie Strom liefert, wenn nicht genügend Energie vom PV-Array geerntet wird.

(Diese 0,1 V ist die Schwelle für 12 V-Systeme; für 24 V liegt die Schwelle 0,2 V darüber und für 48 V 0,4 V darüber).

### <span id="page-21-0"></span>**6.5. ESS-Batteriestatus-Ursachencode-Nummern**

Zusätzlich zu den Ladegerätezuständen (Bulk/Absorption/Float) gibt es zusätzliche Entlade- und Erhaltungscodes, die auf der Seitenübersicht der GX-Anzeige auf einen Blick Informationen liefern.

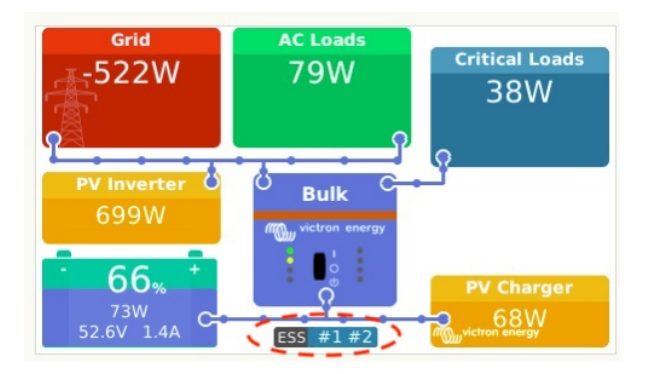

Der Schlüssel für diese Codes lautet:

- Nr. 1: SoC ist niedrig
- Nr. 2: BatteryLife ist aktiv
- Nr. 3: BMS deaktivierte Aufladen
- Nr. 4: BMS deaktivierte Entladen
- Nr. 5: Langsame Ladung läuft (Teil von BatteryLife, siehe oben)
- Nr. 6: Der Benutzer hat eine Ladungsgrenze von Null konfiguriert.
- Nr. 7: Der Benutzer hat eine Entladungsgrenze von Null konfiguriert.

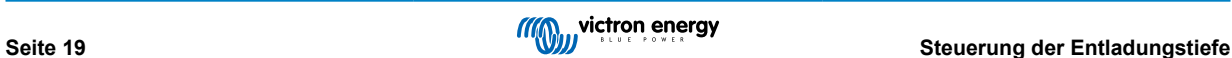

# <span id="page-22-0"></span>**7. Mehrphasige Regulierung - weitere Informationen**

### **7.1. Einführung**

Verwenden Sie die Einstellung für die mehrphasige Regulierung in Systemen mit dreiphasigem Anschluss an das Versorgungsnetz. Die Einstellung definiert, wie das ESS mit den verschiedenen Phasen interagiert.

Standardmäßig ist die Option "Total of all phases" (Summe aller Phasen) ausgewählt. Alle Phasen werden so eingestellt, dass sie die gleiche Leistung von und in Gleichstrom umwandeln. Die Arbeit wird gleichmäßig auf die Phasen verteilt, so dass die volle Kapazität zur Verfügung steht und eine optimale Abrechnung erfolgt.

Bei einphasigen Systemen hat diese Einstellung keine Auswirkung und kann daher ignoriert werden.

Wenn der ESS-Modus auf *Batterien geladen halten* eingestellt ist, hat diese Einstellung keine Auswirkung.

Einphasiger Anschluss an das Versorgungsnetz

• Die Einstellung der Phasenkompensation hat keine Wirkung und kann ignoriert werden.

Einphasiges ESS in einem System mit dreiphasigem Anschluss an das Versorgungsnetz

Das einphasige ESS ist ein einphasiger Wechselrichter/Ladegerät.

- "Total of all phases" (Summe aller Phasen) ausgewählt ESS regelt die Gesamtleistung L1 + L2 + L3 auf 0.
- "Individual phase" (Einzelphase) ausgewählt ESS reguliert nur die Leistung von L1 auf 0.

Dreiphasiges ESS in einem System mit dreiphasigem Anschluss an das Versorgungsnetz

Ein dreiphasiges ESS besteht aus mindestens drei Wechselrichtern/Ladegeräten: einem in jeder Phase.

- "Total of all phases" (Summe aller Phasen): ESS gibt die gleiche Leistung symmetrisch auf allen Phasen ab und versucht, die Gesamtsumme auf 0 zu halten.
- "Individual phase" (Einzelphase): Das ESS regelt jede einzelne Phase auf 0 W. Dies kann dazu führen, dass sich das ESS auf einer Phase entlädt auf einer anderen Phase über den DC-Bus geladen wird, was deutlich ineffizienter ist.

### **7.2. Einphasiges ESS in einem Dreiphasensystem**

Wenn "Total of all phases" (Summe aller Phasen) ausgewählt ist, verwendet das (einphasige) ESS die Batterie, um die kombinierte Leistung aller Phasen auf 0 W (null Watt) auszugleichen.

Siehe folgendes Beispiel: ESS ist an L1 angeschlossen und regelt durch Kompensation der Phasen L2 und L3 auch die Gesamtleistung an der Schalttafel auf 0 W.

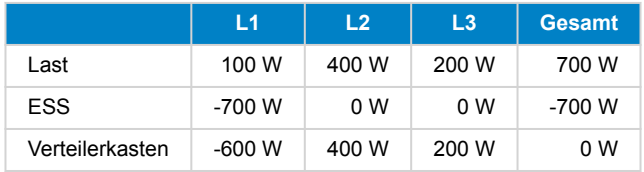

Wenn "Individual phase" (Einzelphase) ausgewählt ist, verwendet das (einphasige) ESS die Batterie nur zum Ausgleich von L1 bis 0 W. L2 und L3 sind auf dem CCGX sichtbar, werden aber vom ESS in keiner Weise genutzt.

(Stellen Sie sicher, dass Sie das ESS auf L1 anbringen. Wenn es auf einer anderen Phase montiert wird, ist die Anzeige falsch und die Funktion beeinträchtigt).

### **7.3. Dreiphasiges ESS**

Bei einem dreiphasigen ESS-System ist auf jeder Phase mindestens ein Multi installiert. Wir empfehlen, die mehrphasige Regulierung auf der Standardeinstellung zu belassen: "Total of all phases" (Summe aller Phasen).

#### **Installationsdetails**

- Die Multis müssen als [dreiphasiges System konfiguriert werden.](https://www.victronenergy.com/live/ve.bus:manual_parallel_and_three_phase_systems) Verwenden Sie dazu die VE.Bus-Schnellkonfiguration oder den VE.Bus-Systemkonfigurator.
- Installieren Sie den ESS-Assistenten in allen Einheiten, allen Phasen-Mastern **und** auch allen Slaves (falls vorhanden).
- Dreiphasige Lasten: es ist möglich, dreiphasige Lasten an den AC-Ausgang der Multis anzuschließen. Diese Lasten werden dann bei einem Stromausfall von der Batterie gespeist.

#### Mehrphasige Regulierung - "Total of all phases" (Standard und empfohlen)

ESS gleicht die Gesamtleistung (L1 + L2 + L3) auf 0 auf dem Zähler aus und lädt die Wechselrichter symmetrisch.

Im untenstehenden Beispiel übersteigen die Lasten auf L1 6000 W, was die Kapazität des Wechselrichters dieser Phase übersteigt. L2 und L3 haben Lasten von 0 W. Betrachtet man die Summe aller drei Phasen, ist das ESS-System in der Lage, den Überschuss von L2 und L3 zur Verdrängung der Last auf L1 zu nutzen. Dies ist optimal für die Abrechnungswirkungsgrad.

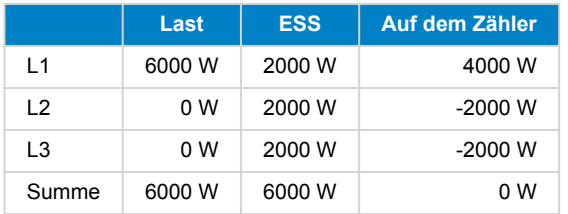

Das Gleiche gilt für eine Situation mit PV und Last: Wenn eine überschüssige PV-Leistung von 6 kW bei L1 vorliegt und die gleiche Wechselrichter-/Ladegerätekonfiguration verwendet wird, werden alle Wechselrichter/Ladegeräte mit ungefähr gleicher Leistung geladen:

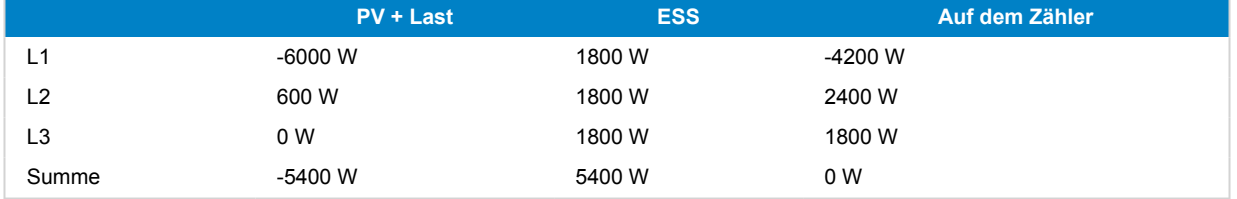

Hinweis: Überschüssiger PV-Leistung aus Solarladegeräten wird nicht aktiv über die Phasen symmetrisch gemacht.

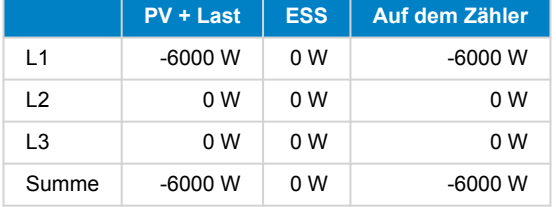

#### **Modus "Individual phase" (Einzelphase) ausgewählt**

ESS gleicht die Leistung jeder einzelnen Phase auf 0 W aus.

Vorsicht: Die Verwendung des Systems auf diese Weise verursacht erhebliche Verluste, da der Strom über die DC-Anschlüsse von einer AC-Phase zur anderen fließt. Dadurch entstehen Verluste, die durch die Umwandlung von AC zu DC auf einer Phase und dann wieder zurück von DC zu AC auf der anderen Phase verursacht werden.

#### **Hinweis zum maximalen Ladestrom**

In einem Mehrphasensystem wird der Ladestrom *pro Phase* konfiguriert - anstatt für das gesamte System. Eine Einschränkung dieser Anordnung liegt beispielsweise dann vor, wenn eine relativ kleine Batteriebank installiert ist und zu einem bestimmten Zeitpunkt ein erhebliches Überangebot an PV-Leistung auf L1 vorhanden ist - aber nicht auf den anderen Phasen, dann wird nur ein Teil dieser überschüssigen PV-Leistung auf L1 zum Laden der Batterie verwendet.

#### **Hinweis zu Energiezählern in einem 3-Phasen-Netz**

Im Allgemeinen wird empfohlen, einen EM24-Energiezähler in einem 3-Phasen-System anstelle eines ET340-Energiezählers zu installieren. Der Grund dafür sind die von ihnen verwendeten unterschiedlichen Aggregationsmethoden. Der EM24 erstellt eine Nettosummenzählung der Netzenergie, was bei den 3 Multis und dem ET340 nicht der Fall ist und daher auch die VRM-Auswertung der importierten und exportierten Energie beeinflusst. Dies kann dann zu Diskrepanzen zwischen den auf dem VRM-Portal angezeigten Daten und dem Netzzähler Ihres Energieversorgers führen. Siehe auch [FAQ Q14: Warum stimmen](#page-33-0) [meine Split- und 3-Phasen-ESS-VRM-Daten nicht mit meiner Abrechnung überein \[31\]?](#page-33-0)

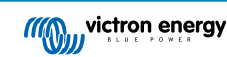

# <span id="page-24-0"></span>**8. Vergleich zu Hub-Assistenten**

### **8.1. Hub-1-Assistent - ESS-Assistent**

#### **Richtlinien**

Hub-1-Richtlinien, die zugunsten des ESS veraltet sind:

- Richtlinie 1: Angeschlossen an das Stromnetz, Rückkopplung: Verwenden Sie ESS und aktivieren Sie die Einspeisung von Solarladegeräten.
- Richtlinie 2: Batterien geladen halten: Verwenden Sie ESS, wählen Sie den Modus "Batterien geladen halten". Und ermöglichen Sie "Einspeisung überschüssiger Solarladegeräteleistung".
- Richtlinie 4: Verhindern Sie die Einspeisung von Energie ins Netz: Hier gibt es zwei Optionen; erstens ESS verwenden, aber die überschüssige Einspeisung des Solarladegeräts nicht aktivieren und es wird immer an das Netz angeschlossen. Oder verwenden Sie den virtuellen Schalter mit *AC-Eingang ignorieren*.
- Richtlinie 5: Angeschlossen an das Stromnetz, keine Rückkopplung: Verwenden Sie ESS, wählen Sie den Modus "Batterien geladen halten".

Die obigen Anmerkungen lassen eine Richtlinie, in der der Hub-1-Assistent Dinge tun kann, die das ESS nicht tun kann:

• Richtlinie 3: Wenn möglich, vom Netz trennen: Behalten Sie dafür entweder den Hub-1-Assistenten bei oder (was oft eine einfachere und bessere Lösung ist): verwenden Sie den virtuellen Schalter mit *Ignorieren des AC-Eingangs.*

#### **Lastabwurffunktion: veraltet**

Der Lastabwurf ist eine Funktion in Hub-1, die nicht oft verwendet wird und daher nicht im ESS-Assistenten implementiert wurde. Statt an Hub-1 festzuhalten - was wir weder empfehlen noch unterstützen(1) - sollten Sie andere Optionen in Betracht ziehen.

Zum Beispiel die *missbräuchliche Verwendung* der Generator-Start/Stopp-Funktion im CCGX.

### **8.2. Hub-2 (v3)-Assistent - ESS-Assistent**

#### **Vergleich nach Hub-2-Richtlinie**

- Trennen in der Nacht: Das Trennen in der Nacht ist mit dem ESS-Assistenten nicht möglich, aber in jedem Fall führt das Trennen nur zu Problemen mit Überlastung, Flackern usw. Mit dem ESS-Assistenten ist es möglich, Ihre Verbraucher von der Batterie zu versorgen, während sie am Netz bleiben; dies ermöglicht den gleichen oder besseren Selbstverbrauch ohne nächtliche Abschaltungen und damit verbundene Probleme.
- Priorität umkehren: Dies ist bei ESS nicht möglich. Verwenden Sie stattdessen den virtuellen Schalter.
- Schließen Sie an den AC-Eingang an, wenn verfügbar: Verwenden Sie den ESS-Assistenten und wählen Sie einen der beiden optimierten Modi aus.
- Falls verfügbar, an AC anschließen und Batterien geladen halten: Verwenden Sie den ESS-Assistenten und wählen Sie den Modus "Batterien geladen halten".

#### **Nutzen Sie Nebenzeitentarife**

Im ESS-System noch nicht verfügbar, aber es wird implementiert werden.

#### **Winter-Modus**

Die ESS *BatteryLife*-Funktion stellt sicher, dass die Batterien nicht unnötig um einen niedrigen SoC herum geladen werden.

Siehe auch die Option *Batterien geladen halten* im CCGX.

#### **Lastabwurf**

Der Lastabwurf ist eine Funktion in Hub-2, die nicht oft verwendet wird und daher nicht im ESS-Assistenten implementiert ist. Statt an Hub-2 festzuhalten - was wir weder empfehlen noch unterstützen - sollten Sie andere Optionen in Betracht ziehen.

Zum Beispiel die *missbräuchliche Verwendung* der Generator-Start/Stopp-Funktion im CCGX.

#### **Verhindern Sie die Rückspeisung von Energie in das Netz**

Der ESS kann dies tun, wenn Sie einen Fronius Wechselrichter haben. Siehe die [Nulleinspeiseoption \[5\].](#page-7-0)

Für andere Marken von PV-Wechselrichtern verwenden Sie den Hub2 v3-Assistenten. Oder noch besser, verwenden Sie eine alternative Methode wie z.B. die Installation von MPPT-Solarladegeräten - wobei die *Rückkopplung* aktiviert bleibt, oder installieren Sie einen Fronius PV-Wechselrichter.

### <span id="page-25-0"></span>**8.3. Hub-4-Assistent - ESS-Assistent**

- Die Batteriekapazität wird vom Assistenten nicht mehr benötigt. Aktivieren Sie stattdessen den *Batteriewächter* und geben Sie die Kapazität auf der Registerkarte Allgemein in VEConfigure ein.
- Der PV-Wechselrichter-Assistent ist im ESS-Assistenten enthalten: Es ist nicht mehr notwendig, ihn separat hinzuzufügen.

(NB. Überlast- und Hochtemperaturfehler sind behoben).

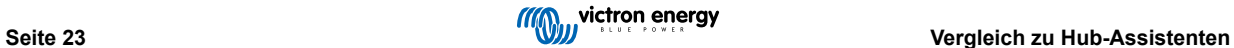

# <span id="page-26-0"></span>**9. ESS-Schnellinstallationsanleitung**

Diese Schnellinstallationsanleitung listet alle Schritte auf, die zur Installation und Konfiguration eines ESS-Systems von Victron Energy erforderlich sind. Sie erklärt kurz jeden Schritt. Sie enthält auch Links zu Orten, an denen ausführlichere Informationen zu den einzelnen Schritten zu finden sind.

Das vollständige ESS-Handbuch finden Sie hier: [ESS Konstruktions- und Installationshandbuch](https://www.victronenergy.com/media/pg/Energy_Storage_System/en/index-en.html)

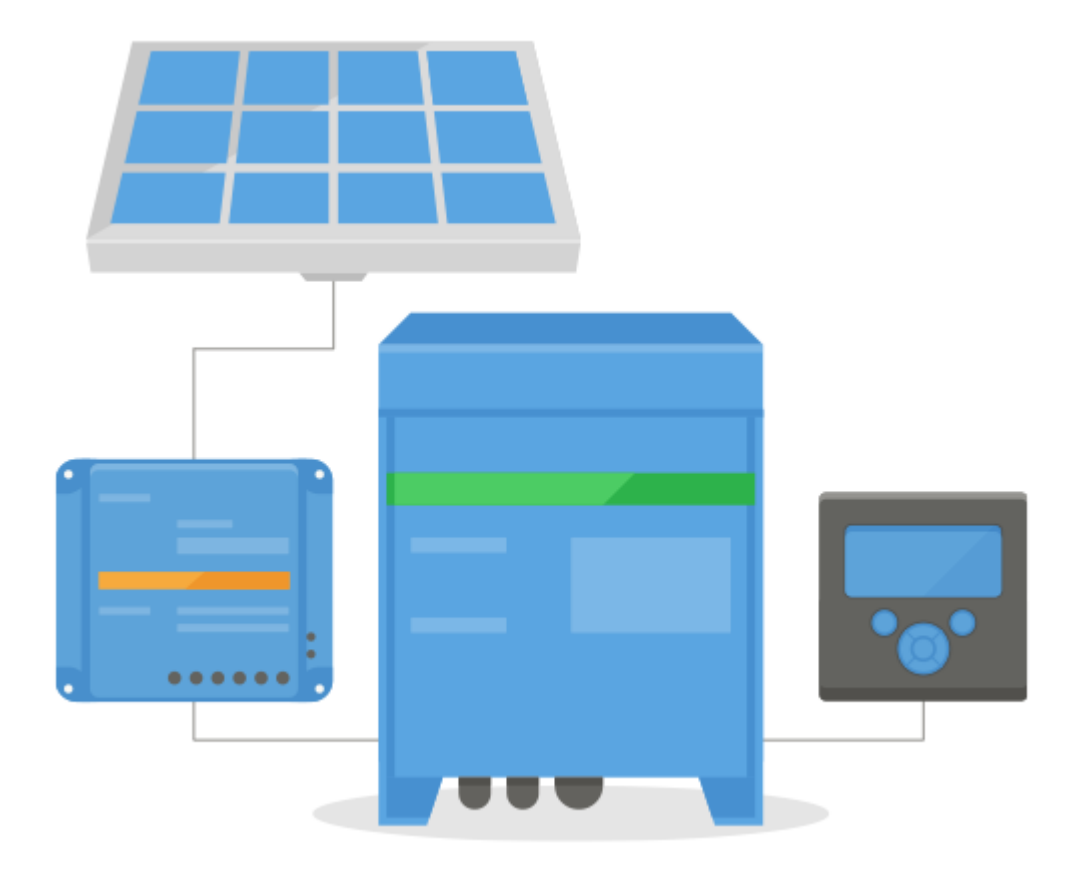

### **9.1. Schritt 1 - Verstehen, wie ein ESS-System von Victron Energy funktioniert**

Machen Sie sich mit dem ESS-System von Victron Energy vertraut.

Ein guter Anfang ist es, sich dieses Video anzusehen:

[https://youtu.be/tbpQzEZTElI](http://)

### **9.2. Schritt 2 - Entscheiden Sie, welche Art von ESS**

Es gibt ein paar verschiedene Möglichkeiten, ein ESS-System einzurichten. Auch eine Kombination dieser Möglichkeiten ist möglich:

- DC-gekoppelte ESS
- AC-gekoppelte ESS
- Energiezähler wird verwendet
- Netz parallel
- Wesentliche Lasten werden verwendet

Sehen Sie untenstehende Zeichnungen, um eine Vorstellung von allen Möglichkeiten zu erhalten. Die erste Zeichnung zeigt die Verdrahtung, wenn ein MultiPlus-II verwendet wird; und die zweite zeigt, wie sie mit einem MultiPlus oder Quattro verdrahtet wird.

Beide Zeichnungen zeigen alle AC- und DC-gekoppelten Kombinationen.

<span id="page-27-0"></span>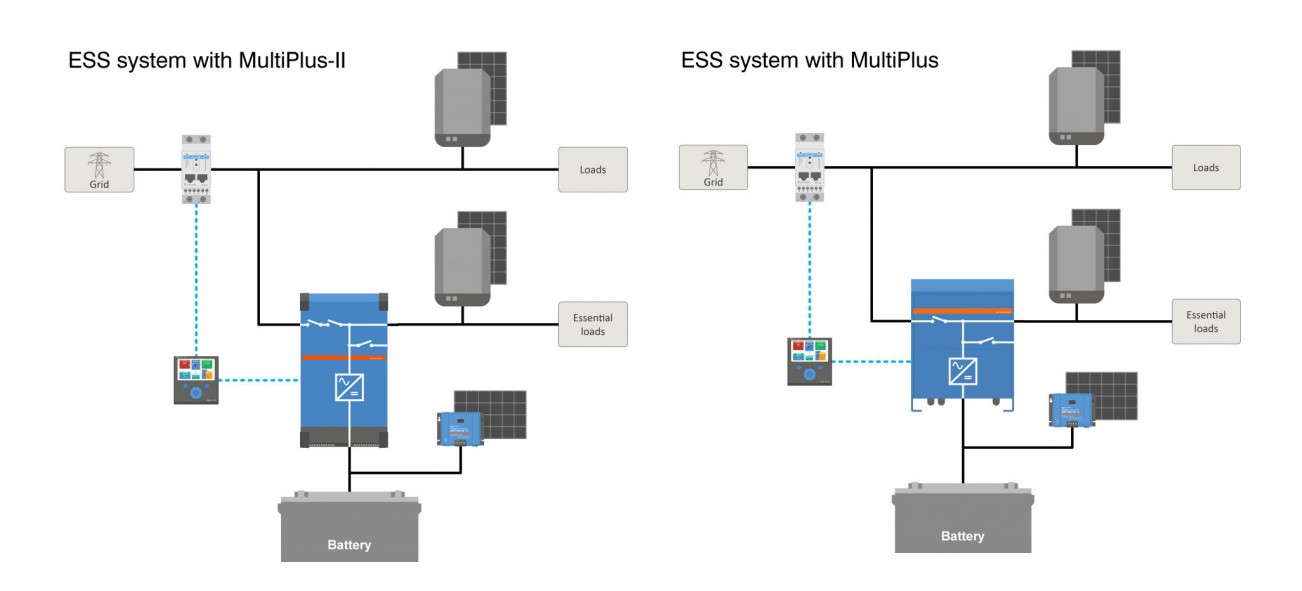

### **9.3. Schritt 3 - Auswahl der Systemhardware**

Bitte beachten Sie die untenstehenden Listen. Die Links führen zu den entsprechenden Produktseiten der Geräte Sie benötigen:

- Victron Wechselrichter/Ladegerät(e):<https://www.victronenergy.com/inverters-chargers>
- Victron Schnittstelle MK3-USB:<https://www.victronenergy.com/accessories/interface-mk3-usb>
- Ein Victron GX-Gerät wie das CCGX oder Venus GX: <https://www.victronenergy.com/live/venus-os:start>
- RJ45-UTP-Kabel: <https://www.victronenergy.com/cables/rj45-utp-cable>
- Batterien

Für ein DC-gekoppeltes ESS benötigen Sie auch:

- Victron MPPT-Solarladegeräte:<https://www.victronenergy.com/solar-charge-controllers>
- Victron VE.Direct Kabel: <https://www.victronenergy.com/cables/ve.direct.cable>
- Solar Paneele

Für ein AC-gekoppeltes ESS benötigen Sie auch:

- Netzgekoppelten Wechselrichter
- Solar Paneele

Wenn das ESS einen Energiezähler benötigt, benötigen Sie:

• Energiezähler von Victron: <https://www.victronenergy.com/accessories/energy-meter>

Und ein oder mehrere Zubehörteile des Energiezählers:

- Victron ASS030572018 RS485-zu-USB-Schnittstelle 1,8m: [https://www.victronenergy.com/accessories/](https://www.victronenergy.com/accessories/rs485%20to%20usb%20interface) [rs485%20to%20usb%20interface](https://www.victronenergy.com/accessories/rs485%20to%20usb%20interface)
- Victron Zigbee-zu-USB- und RS485-Konverter:<https://www.victronenergy.com/accessories/zigbee-converters>

Um die PV-Leistung zu messen, die von einem netzgekoppelten PV-Wechselrichter eines anderen Typs als Fronius, SMA, ABB oder Solar Edge stammt, benötigen Sie einen von diesen:

- Victron-Stromsensor:<https://www.victronenergy.com/accessories/ac-current-sensor>
- Energiezähler von Victron: <https://www.victronenergy.com/accessories/energy-meter>
- Einzelheiten zur Messung der netzgekoppelten PV-Wechselrichterleistung finden Sie im CCGX-Handbuch: [https://](https://www.victronenergy.com/media/pg/CCGX/en/installation.html#UUID-347e92f6-0d4b-eef5-9787-22fbcb9aa13c) [www.victronenergy.com/media/pg/CCGX/en/installation.html#UUID-347e92f6-0d4b-eef5-9787-22fbcb9aa13c](https://www.victronenergy.com/media/pg/CCGX/en/installation.html#UUID-347e92f6-0d4b-eef5-9787-22fbcb9aa13c)

Um das System mit WLAN auszustatten, benötigen Sie:

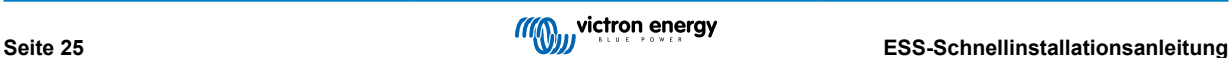

- <span id="page-28-0"></span>• Victron WLAN-Modul: BPP900100200 oder BPP900200200
- Einzelheiten zum Anschluss Ihres [GX-Geräts](https://www.victronenergy.com/live/venus-os:start) an das Internet finden Sie im [CCGX-Handbuch, Kapitel Internet](https://www.victronenergy.com/media/pg/CCGX/en/internet-connectivity.html)

Im Falle einer intelligenten Batterie wie BYD benötigen Sie möglicherweise:

• VE.Can zu CAN-bus BMS-Kabel:<https://www.victronenergy.com.au/cables/ve-can-to-can-bus-bms>

### **9.4. Schritt 4 - Installation der gesamten Ausrüstung**

- Installieren und verdrahten Sie alle Systemteile gemäß ihren Handbüchern.
- Verbinden Sie keine Kommunikationskabel zwischen den verschiedenen Teilen, dies wird zu einem späteren Zeitpunkt geschehen.

Die entsprechenden Installationshandbücher finden Sie über die Links in den Vorschau-Schritten. Diese Links führen Sie zu dem entsprechenden Produktabschnitt. Klicken Sie dann auf das entsprechende Produkt. Scrollen Sie auf der Produktseite nach unten zu "Downloads", und wählen Sie dann "Handbücher" aus der Auswahlliste.

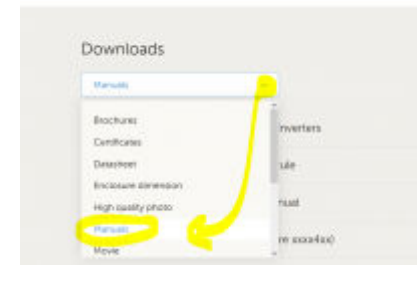

### **9.5. Schritt 5 - Firmware aller Geräte aktualisieren**

#### **CCGX oder Venus GX**

Am einfachsten ist es, das CCGX oder Venus GX ein automatisches Update durchführen zu lassen. Dies kann aus seinem Menü ausgewählt werden, sobald es mit dem Internet verbunden ist. Alternativ aktualisieren Sie über eine SD-Karte. Für Anweisungen zur Aktualisierung siehe: [Wie man ein GX-Gerät aktualisiert](https://www.victronenergy.com/live/ccgx:firmware_updating)

#### **Wechselrichter/Ladegeräte und MPPT-Solarladegeräte**

Verwenden Sie [VictronConnect; Anweisungen dazu finden Sie im VictronConnect-Handbuch, Abschnitt Firmware-Updates](https://www.victronenergy.com/media/pg/CCGX/en/updating-gx-firmware.html).

### **9.6. Schritt 6 - Einrichten von parallelen bzw. 3-Phasigen Wechselrichtern/ Ladegeräten**

(überspringen Sie diesen Schritt, wenn nur ein einziges Wechselrichter/Ladegerät verwendet wird)

Wenn das ESS-System mehrere Wechselrichter/Ladegeräte enthält, müssen diese zunächst für den Parallel- bzw. 3-Phasen-Betrieb eingerichtet werden.

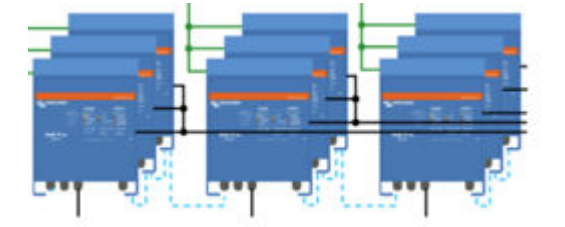

Anweisungen dazu finden Sie in diesem Handbuch: [Parallele und dreiphasige VE.Bus-Systeme](https://www.victronenergy.com/live/ve.bus:manual_parallel_and_three_phase_systems)

### **9.7. Schritt 7 - Konfigurieren Sie den/die Wechselrichter/Ladegerät(e)**

Der Wechselrichter muss konfiguriert werden

- Laden Sie das Softwarepaket VEConfigure Tools aus dem [Abschnitt Software-Downloads](https://www.victronenergy.com/support-and-downloads/software) herunter und installieren Sie es.
- Computer über MK3-Schnittstelle an den Wechselrichter/Ladegerät anschließen

<span id="page-29-0"></span>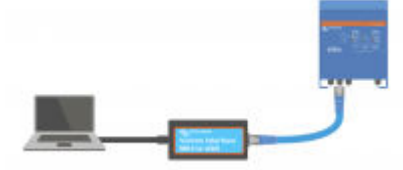

Sehen Sie dieses Video über die Verwendung von VEConfigure: <https://youtu.be/V1Zceq02vMA>

Die folgenden Einstellungen sind wichtig:

- Batteriemonitor-Einstellungen
- Ladegerät-Einstellungen
- AC-Eingangsgrenzwerteinstellungen
- Netzeinstellungen
- ESS-Assistent zum Wechselrichter/Ladegerät(e) hinzufügen

Einzelheiten finden Sie im [entsprechenden Abschnitt im ESS Konstruktions- und Installationshandbuch.](https://www.victronenergy.com/media/pg/Energy_Storage_System/en/index-en.html)

### **9.8. Schritt 8 - Schließen Sie alle Kommunikationskabel an**

- CCGX über RJ45-Kabel an Wechselrichter/Ladegeräte anschließen
- Verbinden Sie MPPT mit CCGX über ein VE.Direct-Kabel
- Schließen Sie Energiemessgeräte über die USB-zu-RS485-Schnittstelle oder Zigbee-Einheiten an das CCGX an
- Schließen Sie die Smart-Batterie an CCGX an, verwenden Sie ein spezielles RJ45-Kabel
- Schließen Sie die CCGX über ein Ethernet-Kabel oder ein WLAN-Modul an das Internet an

### **9.9. Schritt 9 - Nehmen Sie die Einstellungen für das GX-Gerät vor**

- Gehen Sie zu ESS-Einstellungen auf CCGX, nehmen Sie ESS-Einstellungen vor
- Weiter zu CAN-bus, wählen Sie Smart Batterie
- Finden Sie Fronius, SMA oder Solar edge auf CCGX, weisen Sie die korrekte Rolle zu
- Finden Sie den aktuellen Sensor auf CCGX, weisen Sie die korrekte Rolle zu
- Finden Sie den/die Energiezähler auf CCGX, weisen Sie die richtige Rolle zu

Einzelheiten finden Sie im [entsprechenden Abschnitt im ESS Konstruktions- und Installationshandbuch.](https://www.victronenergy.com/media/pg/Energy_Storage_System/en/index-en.html)

### **9.10. Schritt 10 - VRM einrichten**

- Weiter zu Victron VRM
- Erstellen Sie ein Benutzerkonto (falls Sie noch kein Konto haben)
- Fügen Sie das System zu Ihrem Konto hinzu
- Prüfen Sie, ob die Protokollierung korrekt ist

Für weitere Informationen lesen Sie die [VRM Portal Dokumentation.](https://www.victronenergy.com/live/vrm_portal:start)

### **9.11. Schritt 11 - Inbetriebnahme**

- Nehmen Sie das System in Betrieb, siehe [ESS-Handbuch, Abschnitt Inbetriebnahme.](https://www.victronenergy.com/media/pg/Energy_Storage_System/en/commissioning.html)
- Erwägen Sie die Beschränkung des Zugangs auf Endnutzer
- Erwägen Sie, automatische Firmware-Aktualisierungen auszuschalten

# <span id="page-30-0"></span>**10. FAQ**

### **10.1. Frage 1: Wird die Leistung von MPPT zur Versorgung der Lasten verwendet, wenn die Rückkopplung deaktiviert ist?**

Ja. ESS wird die Netznutzung auf ein Minimum reduzieren, vorzugsweise auf 0 W, mit oder ohne aktivierte Einspeisung. Sie sorgt dafür, dass die MPPT-Solarladegeräte hart arbeiten - auch wenn die Batterien voll sind.

Etwas mehr Details mit Bezug auf ausgewählte Modi:

- Im Optimierungsmodus wird von den Batterien unabhängig davon, ob die Last groß oder klein ist, Strom geliefert. Der Netzmesser wird so lange auf 0 W gehalten, bis entweder die Batterie entladen ist oder die Last die Kapazität des Wechselrichters übersteigt.
- Im Batterien geladen halten-Modus wird von den Batterien keine Energie an die Lasten abgegeben, es sei denn, das Netz fällt aus. PV-Leistung wird, sofern verfügbar, zur Versorgung der Verbraucher verwendet. Es gibt ein bekanntes Problem bei der Verwendung des Modus "Batterien geladen halten", das zu einer geringeren Produktion des MPPT-Solarladegeräts führen kann, wenn die Batterien voll sind. Dies tritt nur auf, wenn [DVCC](https://www.victronenergy.com/live/ccgx:start#dvcc_-_distributed_voltage_and_current_control) deaktiviert und die Einstellung "Einspeisung überschüssiger Solarladegerätleistung" deaktiviert ist.

Die aktuellen Optionen zur Umgehung dieses Problems "Batterien geladen halten" sind:

- [DVCC](https://www.victronenergy.com/live/ccgx:start#dvcc_-_distributed_voltage_and_current_control) aktivieren (im CCGX-Handbuch nachsehen, ob dies für den verwendeten Batterietyp, Marke & Modell zulässig ist!)
- Stellen Sie den Modus auf Optimieren und setzen Sie den SoC-Mindestgrenzwert auf 100 %. Beachten Sie, dass es bei dieser Abhilfe immer noch einen Unterschied zum Modus "Batterien geladen halten" gibt: Das System lädt die Batterie nach einem Stromausfall nicht über das Netz wieder auf.

### **10.2. Frage 2: Ich habe den Optimierungsmodus aktiviert, sehe aber nicht, dass zum Laden der Batterie Netzstrom verwendet wird.**

Im Optimierungsmodus lädt ESS die Batterie nur mit Strom aus PV ... außer in zwei Fällen, die beide mit dem Zustand der Batterie zusammenhängen und lebensverkürzende Schäden verhindern:

- *Erhaltung:* Die Batterie ist so tief entladen worden, dass der Erhaltungssicherungsmechanismus deaktiviert wurde. Siehe [Kapitel 6.4 \[18\]](#page-20-0)
- *Langsames Laden:* BatteryLife ist aktiviert, und das System befindet sich in Zwangsladung. Siehe [Kapitel 4.3.8. \[16\]](#page-18-0)

### **10.3. Frage 3: Selbst wenn die Batterie voll ist, ist das System immer noch an AC-in angeschlossen.**

Diese Frage wird in der Regel von Benutzern oder Installateuren gestellt, die mit unseren früheren Konfigurationen, z. B. Hub-1 oder Hub-2, in einer Reiheninstallation und nicht in einer netzparallelen Installation vertraut sind. In dieser Konfiguration wurde das System in den Wechselrichtermodus geschaltet, wenn die Batterien voll genug waren.

Das war in Ordnung, aber es hatte auch einige Nachteile. Ein Wechselrichter bietet eine viel schwächere Spannungsversorgung als das öffentliche Netz ...und das kann dazu führen:

- 1. Flackernde Lichter unter bestimmten Umständen
- 2. Abschaltung des Wechselrichters durch "Überlast" beim Einschalten einer großen Last

Mit ESS im Optimierungsmodus bleibt das System immer verbunden - auch wenn die Batterien voll sind. Und obwohl angeschlossen, ist die Leistungsaufnahme nicht wesentlich - diese Konfiguration bietet die Stabilität des Netzes ohne zusätzlichen Netzverbrauch.

### **10.4. Frage 4: Warum ist der VE.Bus-Zustand im Durchlauf?**

Im ESS, die Bedingungen für das VE.Bus-System im *Durchlauf* (VE.Bus-Zustand: passthru) sind:

- 1. Wenn das GX-Gerät keine Daten mehr vom Netzmesser empfängt. Beachten Sie, dass dies nur für Systeme gilt, die so konfiguriert sind, dass sie über einen externen Netzmesser verfügen. Siehe die Einstellungen → ESS → Steuerung ohne Netzmessereinstellung.
- 2. Systeme mit einem an den CAN-bus angeschlossenen Lithiumsystem: wenn das GX-Gerät keine Informationen mehr von der Batterie über den CAN-bus erhält.
- 3. Wenn das Laden der Batterie nicht erlaubt ist (BMS max. Ladestrom = 0 A, oder max. Ladeleistung = 0 W) und überschüssige PV-Leistung vorhanden ist.

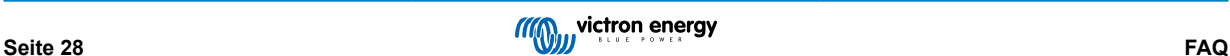

- <span id="page-31-0"></span>4. Wenn das Entladen nicht erlaubt ist -und Lasten auf AC-Out zwingen den Multi/Quattro, die AC-Eingangsstromgrenze zu überschreiten. Gründe für die Verweigerung des Entladens: Das BMS blockiert das Entladen (DCL=0), oder der SoC-Grenzwert der Batterie liegt unter der "Mindest-SoC"-Einstellung im ESS, wenn SoC mindestens 3 % über dem eingestellten Wert liegt, wird das Entladen wieder zugelassen.
- 5. Es wird ein Netzcode verwendet, der die Aktivierung der Batterieentladung durch AUX-Eingänge erfordert. Überprüfen Sie den verwendeten Netzcode in VEConfigure und vergleichen Sie ihn mit den elektrischen Signalen, die dem Wechselrichter/ Ladegerät an seinen AUX-Eingängen zur Verfügung gestellt werden.
- 6. Die Netzverlusterkennung (LOM) verursacht Probleme, oft in Kombination mit einer hochohmigen Verbindung zum Versorgungsnetz. Für Details siehe [VEConfigure: Netzcodes & Netzausfallerkennung.](https://www.victronenergy.com/live/ve.bus:grid-codes-and-loss-of-mains-detection)

### **10.5. Frage 5: Wie kann ich Warnungen über schwache Batterien unterdrücken?**

Hintergrund: In einem netzunabhängigen oder Backup-System ist es sinnvoll, eine Warnung zu erhalten, wenn die Batterie fast leer ist. Aber in einem System, in dem die Batterie nur zur Optimierung des Eigenverbrauchs verwendet wird und es normal ist, die Batterie jeden Tag vollständig zu entladen, ist es nicht notwendig, eine Benachrichtigung zu erhalten.

- Die Deaktivierung des Popup-Fensters für die Warnung vor niedrigem Batteriestand des Multi auf dem CCGX wird durch Aufrufen des Multi- oder Quattro-*Menüs*, Auswahl von *Einrichten* und dann *Alarme* erreicht. Stellen Sie den *Alarm für niedrige DC-Spannung* auf *Nur Alarm*.

Die rot blinkende LED am Wechselrichter/Ladegerät - die vor einer schwachen Batterie warnt - kann nicht deaktiviert werden.

- Unterdrücken Sie E-Mail-Benachrichtigungen, indem Sie sich beim VRM-Portal anmelden und die *automatische Alarmüberwachung* auf *Nur Alarme* einstellen.

### **10.6. Frage 6: Optimierungsmodus, keine Einspeisung: Der AC-Eingangsstrom schwankt stark - manchmal sogar negativ ... warum ist das so?**

Das ist normal. Der angezeigte Strom ist der RMS-Strom. Was weder wirkliche Leistung darstellt, noch wirkliche Energie, die in das Netz eingespeist wird.

Besonders um 0 W Wirkleistung herum werden Sie sehen, dass der RMS-Strom sehr hoch ist. Dies wird durch die X-Kondensatoren im Multi verursacht.

Sehen Sie sich stattdessen die Eingangsleistungsmesswerte an. Sie schwanken viel weniger und sind ein zuverlässigerer Indikator für Leistung und Energie.

### **10.7. Frage 7: Wie funktionieren die Ladungszustände im ESS?**

- Die MPPTs befinden sich immer im "ESS"-Zustand. Dies zeigt an, dass der MPPT durch den Multi oder Quattro über das GX-Gerät gesteuert wird. Um den Systemzustand zu sehen, sehen Sie sich den VE.Bus-Zustand an.
- Während der Entladung und beim Anschluss an das Netz kann der Zustand immer noch einen Ladungszustand wie Bulk, Absorption oder Float aufweisen. Auch wenn es nicht lädt. Das ist normal, kein Grund zur Sorge.
- Im Float-Modus beginnt das System einen neuen Ladezyklus, wenn die Batteriespannung für eine bestimmte Zeit unter der Wiederanlaufspannung liegt. Diese Spannung hängt vom gewählten Batterietyp ab, der auf der Registerkarte Ladegerät in VEConfigure ausgewählt wurde:
	- Lithium: Wiederanlauf-Bulk-Spannung = Vfloat 0,2 V (max. 13,5 V)
	- Sonstige: Wiederanlauf-Bulk-Spannung = Vfloat 1,3 V (max 12,9 V)

Beachten Sie, dass sich diese Ladezyklus-Neustart-Mechanismen vom Algorithmus des eigenständigen MPPT-Solarladegeräts unterscheiden: Sie starten den Ladezyklus jeden Tag neu. Weitere Informationen hierzu finden Sie in den Handbüchern zu den Solarladegeräten (Dieser Link führt Sie zur [Seite zum Herunterladen der Handbücher\)](https://www.victronenergy.com/support-and-downloads/manuals#item=manuals-ac-current-sensor-single-phase-max-40a).

### **10.8. Frage 8: Mein System schaltet sich bei Überlastung ab - warum ist das so?**

Das Abschalten bei Überlast, während der Anschluss an das Netz besteht, wird durch die aktive Netzverlusterkennung (LOM) verursacht, die mit dem in VEConfigure3 konfigurierten Ländercode verknüpft ist.

Dieses Verhalten tritt auf, wenn die am AC-Eingang des Multi oder Quattro eingespeiste Wechselspannung "schwach" ist. Mit "schwach" meinen wir, dass die AC-Verbindung zum Versorgungsnetz eine höhere Impedanz als üblich hat. Zum Beispiel ein Generator oder ein altes oder abgelegenes Haus, das über ein zu langes bzw. zu dünnes Kabel ans Versorgungsnetz angeschlossen ist.

Für die Lösung und die Konfigurationsoptionen [siehe VEConfigure: Netzcodes & Netzausfallerkennung.](https://www.victronenergy.com/live/ve.bus:grid-codes-and-loss-of-mains-detection)

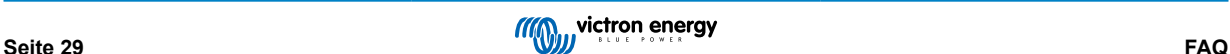

### <span id="page-32-0"></span>**10.9. Frage 9: Warum werden meine Lasten durch das Netz und nicht durch Batterien oder Solaranlagen versorgt?**

Checkliste für den Fall, dass Lasten über das Netz gespeist werden, während erwartet wird, dass sie von der Batterie gespeist werden:

Zunächst ist zu prüfen, ob das System das Entladen nicht verhindert, weil der Ladezustand der Batterie unter einem Grenzwert liegt. Siehe [Kapitel 6 - Steuerung der Entladungstiefe \[16\].](#page-18-0)

Zweitens, im Falle einer verwalteten Lithiumbatterie, d.h. einer Batterie mit einem CAN-bus-Anschluss, prüfen Sie, ob die Batterie das Entladen nicht deaktiviert hat: siehe den Batterieeintrag im Menü Geräteliste, und gehen Sie dann zum Untermenü Parameter und sehen Sie den Eintrag Entladestromgrenze (DCL). Falls dies Null anzeigt, weist die Batterie das System an, sich nicht weiter zu entladen.

Drittens kann die Einspeisung deaktiviert werden, weil der ESS-Relais-Test noch aussteht: Der Wechselrichter/Ladegerät (d.h. Multi/Quattro) in einem ESS-System muss einen Relaistest durchführen, bevor er Batteriestrom verwenden kann. Während des Tests muss es kurz (~1 Minute) im Wechselrichtermodus laufen und benötigt dafür genügend Reservebatteriekapazität. Falls die Batteriespannung während des Anschlusses an das Netz zu niedrig ist, schaltet sich das System im Durchleitungsbzw. Batterielademodus ein, und während des Wartens auf ein ausreichendes Aufladen der Batterie (zur Durchführung des Relaistests) erfolgt keine Einspeisung. Das bedeutet, dass es nicht DC in AC-Leistung umwandelt und somit die Lasten nicht von der Batterie versorgt, und ebenso wird es auch keine von Solarladegeräten kommende Leistung in AC umwandeln: es wird auch keine Lasten mit DC-gekoppelter Solarleistung versorgen. Und dasselbe: Es wird nicht überschüssigen DC-gekoppelten Solarstrom zurück ins Netz verkaufen.

Der Relaistest wird durchgeführt, sobald entweder die Batteriespannung wieder über 14/28/56 Volt oder die Batterie auf über 20 % SoC aufgeladen wurde. Um zu prüfen, ob sich ein System in diesem Zustand befindet, siehe den Eintrag ESS-Relais-Test im Untermenü Erweitert des Multi/Quattro-Eintrags in der Geräteliste. Es wird entweder Ausstehend oder Abgeschlossen angezeigt. Beachten Sie, dass dieser Menüeintrag nur für Systeme sichtbar ist, auf denen ein ESS-Assistent installiert ist.

Viertens kann die Einspeisung deaktiviert werden, wenn ein Netzcode (wie der deutsche oder australische Netzcode) den AUX1-Eingang verwendet, um die Einspeisung zu deaktivieren, und aux1-Eingang von etwas anderem (wie einem AC-Sensor oder einem BMS) verwendet wird. Deaktivieren Sie einfach die Option in den Netzcode-Einstellungen, um dies zu verhindern.

Zum Schluss überprüfen Sie, ob der Wippschalter am Gerät auf Ein und nicht auf Nur-Ladegerät steht. Wenn das Gerät auf Nur-Ladegerät eingestellt ist, weigert sich die Einheit, die Batterie zu entladen. Beachten Sie, dass Sie den Wippschalter physisch überprüfen müssen, um dies zu überprüfen: Sie können seinen Zustand nicht sehen, wenn Sie auf VRM oder auf dem GX-Gerät schauen. Bei einem MultiPlus-II befindet sich dieser Wippschalter an der Unterseite des Geräts und muss sich in der Position I und nicht in der Position II befinden.

Und schließlich, wenn das alles nicht geholfen hat - LOM vorübergehend deaktivieren, um sicherzustellen, dass das kein Problem verursacht. Einzelheiten in diesem Dokument: [VEConfigure: Netzcodes & Netzverlusterkennung](https://www.victronenergy.com/live/ve.bus:grid-codes-and-loss-of-mains-detection).

# **10.10. Frage 10: Warum weigert sich das System, meine Batterie zu entladen?**

Siehe Frage 9

### **10.11. Frage 11: Meine Batterie wird zuerst entladen und dann jede Nacht aufgeladen?**

Die Wiederaufladung, die Sie sehen, könnte Teil des Erhaltungsschutzes sein. Erwägen Sie eine Erhöhung des SoC-Mindestgrenzwertes. Erhöhen Sie ihn zum Beispiel um 5 %; und prüfen Sie dann, was passiert.

Oder verringern Sie die Erhaltungsspannungen mit VEConfigure, aber seien Sie vorsichtig, insbesondere bei Bleibatterien, da die Erhaltungspegel so ausgelegt sind, dass sie eine frühzeitige Beschädigung der Batterien verhindern.

Durchsuchen Sie dieses Handbuch nach Erhaltung, um mehr zu erfahren.

### **10.12. Frage 12: Was ist automatisches Wiederaufladen?**

Das System lädt die Batterie (vom Netz) automatisch wieder auf, wenn der SoC um 5 % oder mehr unter den Wert des "Minimum SoC" im ESS-Menü fällt. Das Wiederaufladen stoppt, wenn die Batterie bis zum SoC-Mindestgrenzwert aufgeladen ist.

### **10.13. Frage 13: Kann ich ESS in einem Fahrzeug oder Boot verwenden?**

Nein, das können Sie nicht. Nach dem Abziehen der Landleitung kann es einen Moment dauern, bis das System den Netzausfall erkennt und das Rückspeisungsrelais öffnet. Während dieser Sekunden steht der Landstromstecker unter Spannung: An den Klemmen liegt 110/230 Volt AC an. Die genaue Anzahl der Sekunden ist von Land zu Land unterschiedlich und hängt von den lokalen Anforderungen ab.

Dasselbe gilt für andere Lösungen, bei denen die Verkabelung nicht gegen versehentliches Entfernen geschützt ist, z.B. ein einfaches Kabel mit einem vom Endnutzer abnehmbaren Stecker, wie z.B. ein tragbares Netzteil.

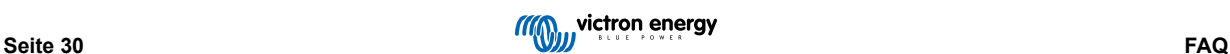

### <span id="page-33-0"></span>**10.14. Frage 14: Warum stimmen meine Split- und 3-Phasen-ESS-VRM-Daten nicht mit meiner Abrechnung überein?**

Diese häufig gestellte Frage bezieht sich nicht auf Systeme mit einem EM24-Zähler.

In einer Installation ohne eigenen Energiezähler oder einer Installation mit einem ET340-Zähler werden die Energieimporte und -exporte pro Phase summiert. Die gesamte importierte und exportierte Energie wird als Summe der Importe und Exporte aller Phasen berechnet.

In vielen Ländern wird für die Stromzähler eine andere Abrechnungsmethode verwendet: Dabei wird Ihnen der gesamte importierte Nettostrom über alle Phasen hinweg in Rechnung gestellt.

Aufgrund der Unterschiede zwischen den beiden Messnormen kann es zu Abweichungen zwischen den im VRM angezeigten Daten und den Daten auf Ihrem Zähler kommen.

Bei einem ESS-System mit der Standardeinstellung "Summe aller Phasen" für Regulierung ist diese Abweichung noch ausgeprägter. Mit dieser Konfiguration soll insbesondere eine Abrechnungsregelung genutzt werden, bei der Ihnen der Stromaustausch zwischen den Phasen nicht in Rechnung gestellt wird. In Systemen, in denen der gesamte importierte und exportierte Strom anstelle des gesamten Nettostroms gezählt wird, wird er jedoch gleichzeitig als Import und Export angezeigt, was zu Abweichungen zwischen Ihrem Stromzähler und dem VRM führt.

Dadurch werden die Zähler "zum Netz" und "vom Netz" im VRM erhöht, während die mehrphasige Regulierung in Betrieb ist.

Dieses Phänomen kann auch bei der Verwendung von PV-Wechselrichtern auftreten, selbst wenn die Regulierung auf "Einzelphase" eingestellt ist.

Kunden mit einem EM24-Zähler, welcher stattdessen den gesamten Nettostrom summiert, sind hiervon nicht betroffen und sollten in einem ESS-System, in dem die Regulierung über die Summe der Phasen erfolgt, eine genaue VRM-Messung erhalten.

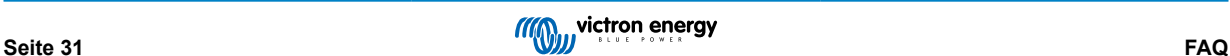

# <span id="page-34-0"></span>**11. Fehlerbehebung**

Schritte zur Fehlerbehebung:

- 1. Beginnen Sie mit der Überprüfung der Firmware-Versionen (muss auf dem neuesten Stand sein). Und wenn Sie Fragen stellen, geben Sie die genauen Firmware-Versionen an, die verwendet werden.
- 2. Batterietyp/-marke überprüfen. Bei Blei könnte es ungeeignet sein und wahrscheinlich wegen des starken Ladezyklus kaputt gehen.
- 3. Wenn es sich um eine unbekannte oder nicht unterstützte CAN-bus-Batterie handelt, wechseln Sie die Batterie gegen einen unterstützten Typ aus.
- 4. Überprüfen Sie den Zustand des Wechselrichters/Ladegeräts, wenn es sich um Passthru handelt, dann liegt ein Problem vor. Einzelheiten sind unter Frage 4 im vorherigen Kapitel zu finden.

Dann; wenn PV nicht ausreichend zur Stromversorgung von Lasten genutzt wird;

- 1. Suchen Sie nach den # Ursachencodes; siehe CODE KEY in diesem Handbuch.
- 2. Verkabelung überprüfen: Ein hoher Spannungsabfall zwischen MPPT und Multi verhindert, dass das System AC-Lasten effektiv mit Solarstrom versorgen kann.
- 3. Test mit und ohne SVS aktiviert: Lassen Sie es deaktiviert.
- 4. Prüfen Sie als Nächstes die MPPT-Ladestromgrenze während der Zeit, in der sie nicht ausreichend genutzt wird. MPPT-CCL soll immer hoch sein, auch bei voller Batterie. Es sei denn, es gibt ein Temperaturproblem.
- 5. Prüfen Sie jetzt den MPPT-Ladespannungs-Sollwert. Es soll über der tatsächlichen Batteriespannung liegen.

Beachten Sie, dass diese letzten beiden Sollwerte durch Software bestimmt und auf der Grundlage der von der (an den CAN-bus angeschlossenen) Lithiumbatterie gesendeten Sollwerte berechnet werden: Sie können sie nicht manuell ändern. Ein Blick auf sie hilft jedoch zu verstehen, warum bestimmte Dinge geschehen;

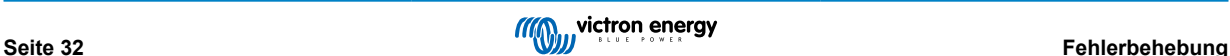